<span id="page-0-0"></span>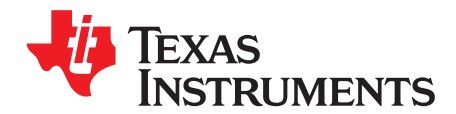

# **AMC7812EVM-PDK User's Guide**

<span id="page-0-1"></span>This user's guide describes the characteristics, operation, and use of the AMC7812 evaluation module (EVM). This user's guide also discusses the proper setup and configuration of software and hardware and reviews various aspects of program operation. A complete circuit description, schematic diagram, and bill of materials are also included.

#### **Contents**

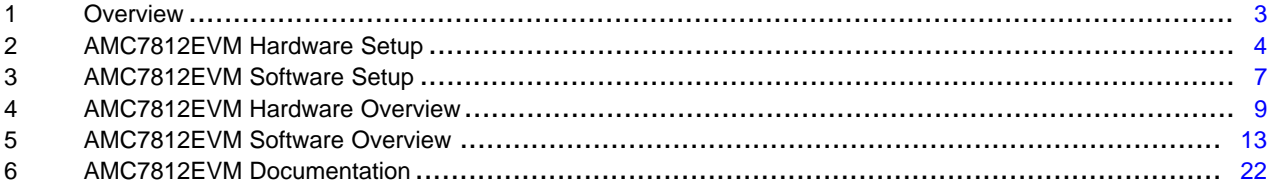

#### **List of Figures**

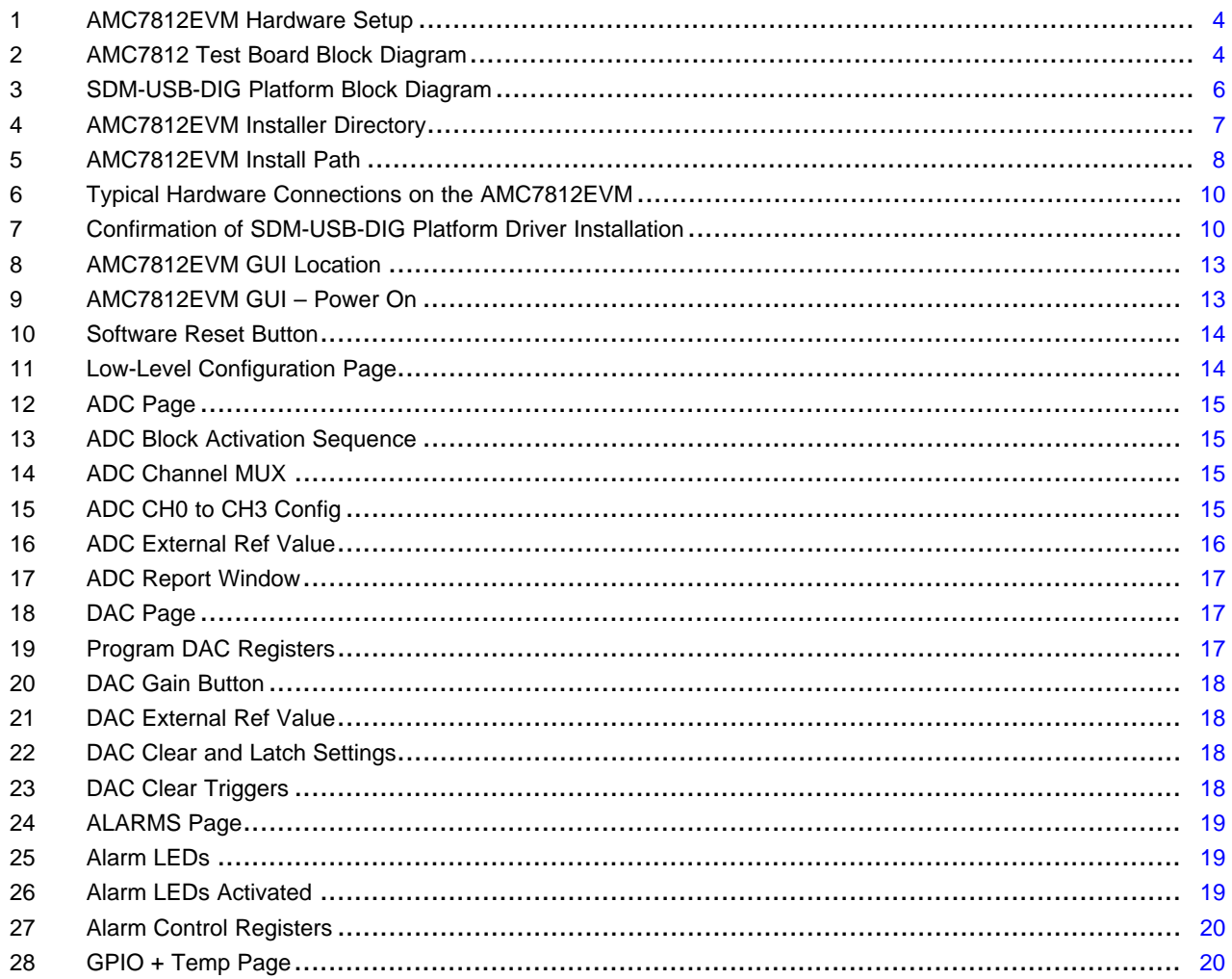

 $\overline{1}$ 

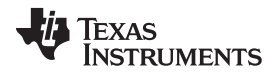

#### www.ti.com

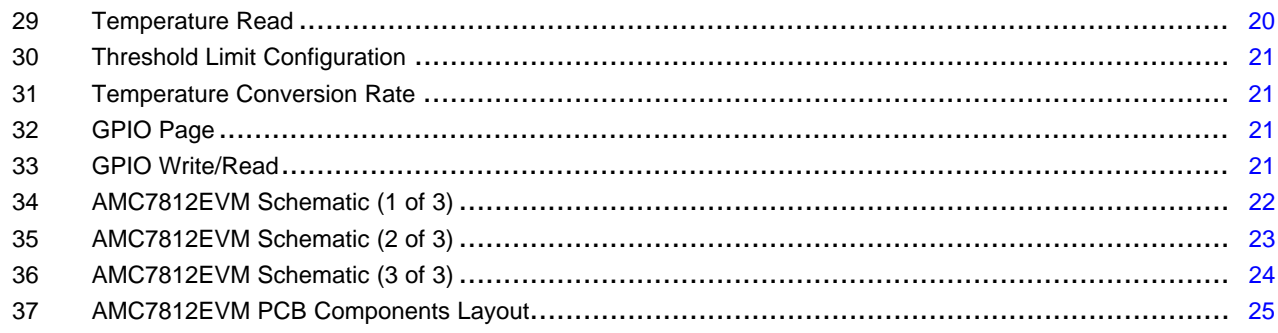

#### **List of Tables**

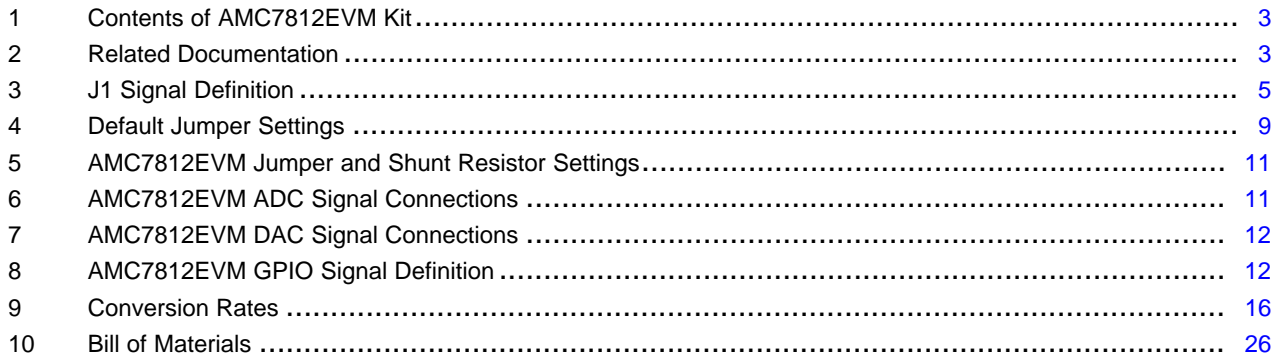

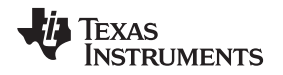

[www.ti.com](http://www.ti.com) *Overview*

#### <span id="page-2-0"></span>**1 Overview**

This EVM features the AMC7812, a highly-integrated, low-power, complete analog monitoring and control solution that includes a 16-channel (12-bit) ADC, 12-channel (12-bit) DAC, eight GPIOs, and two remote/one local temperature sensor channels. The device also features input out-of-range alarms, and configurable I <sup>2</sup>C-compatible/SPI interface with 5-V/3-V logic.

# <span id="page-2-3"></span><span id="page-2-1"></span>*1.1 AMC7812EVM Kit Contents*

[Table](#page-2-1) 1 details the contents of the EVM kit. Contact the Texas Instruments Product Information Center nearest you if any component is missing. TI highly recommends to check the TI website [\(www.ti.com](http://www.ti.com)) to verify that you have the latest versions of the related software.

#### **Table 1. Contents of AMC7812EVM Kit(1)**

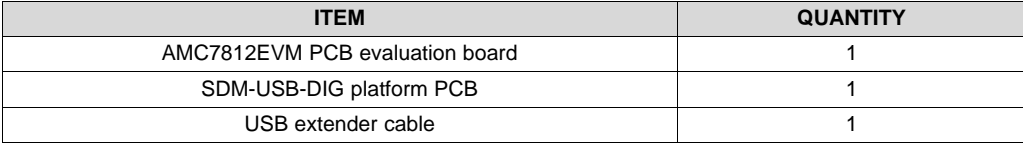

 $(1)$  The 24-V wall adapter is not included with the evaluation module (EVM). Optionally, a 24-V (750-mA) center-positive wall adapter can be separately purchased to interface to the onboard 2.1 x 5.5-mm DC jack. In the case that a wall adapter is not available, external terminal blocks are included, which can interface with external supplies.

### <span id="page-2-2"></span>*1.2 Related Documentation from TI*

The following document provides information regarding TI integrated circuits used in the assembly of the AMC7812EVM. This user's guide is available from the TI website, literature number [SBAU177](http://www.ti.com/lit/pdf/SBAU177). Newer revisions may be available from the TI website at [www.ti.com,](http://www.ti.com) or call the TI Literature Response Center at (800) 477-8924 or the Product Information Center at (972) 644-5580. When ordering, identify the document by both title and literature number.

#### **Table 2. Related Documentation**

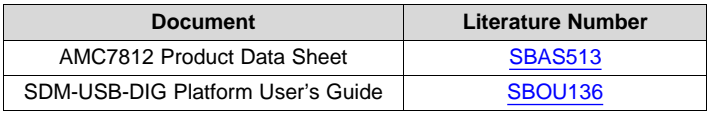

Microsoft, Windows are registered trademarks of Microsoft Corporation. All other trademarks are the property of their respective owners.

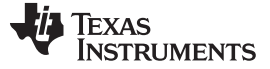

# <span id="page-3-4"></span><span id="page-3-3"></span><span id="page-3-0"></span>**2 AMC7812EVM Hardware Setup**

This section provides the overall system setup for the EVM. A PC runs software that communicates with the SDM-USB-DIG platform, which generates the power and digital signals used to communicate with the EVM board. An optional +24-V wall supply can provide power through the J5 connector to provide power to on-board power regulators (LDOs) that regulate the analog and digital supplies. By default, on-board connectors are included on the EVM board for external supplies. [Figure](#page-3-1) 1 displays the system setup for the AMC7812EVM.

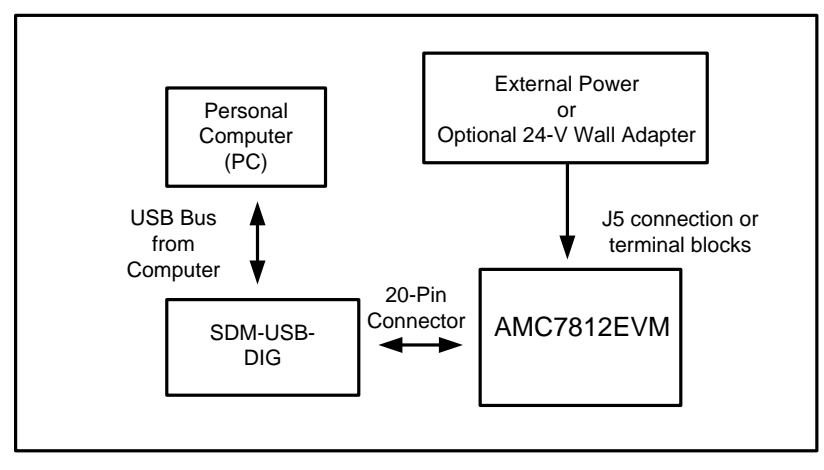

**Figure 1. AMC7812EVM Hardware Setup**

# <span id="page-3-5"></span><span id="page-3-1"></span>*2.1 Theory of Operation for AMC7812 Hardware*

[Figure](#page-3-2) 2 shows a block diagram of the AMC7812EVM test board. The EVM board provides testpoints for the supplies, internal reference, ground connections, SPI inputs, ADC inputs, and DAC outputs.

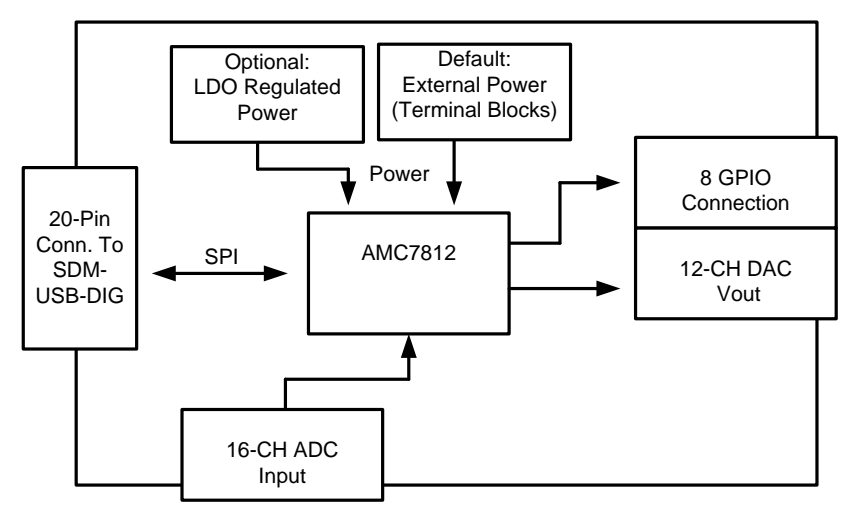

#### <span id="page-3-2"></span>**Figure 2. AMC7812 Test Board Block Diagram**

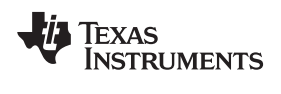

# <span id="page-4-0"></span>*2.2 Signal Definitions of J1 (20-Pin Male Connector Socket)*

The AMC7812EVM includes a 20-pin connector socket used to communicate between the EVM and the SDM-USB-DIG platform. The pin out of the J1 connector is shown in [Table](#page-4-0) 3.

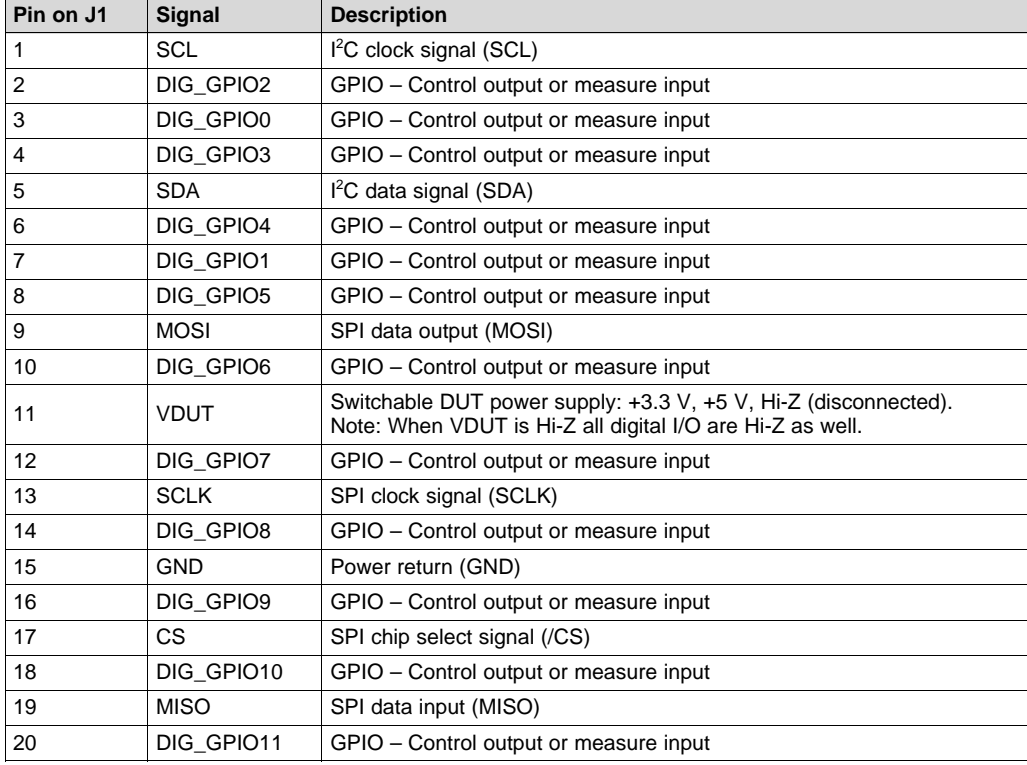

#### **Table 3. J1 Signal Definition**

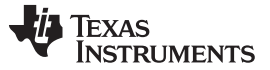

#### *AMC7812EVM Hardware Setup* [www.ti.com](http://www.ti.com)

#### *2.3 Theory of Operation for SDM-USB-DIG Platform*

The SDM-USB-DIG platform is a general-purpose data acquisition system that is used on select TI EVMs.

The core component of the platform is the MSP430F5528, an ultra-low power 16-bit MCU. The microcontroller receives information from the host PC and translates it into I<sup>2</sup>C, SPI, or other digital I/O patterns. The connected device (in this case, the AMC7812 device) connects to the I/O interface of the platform. During digital I/O transactions, the platform obtains information from the AMC7812 device and sends it to the host PC for interpretation. [Figure](#page-5-0) 3 shows a block diagram of the platform.

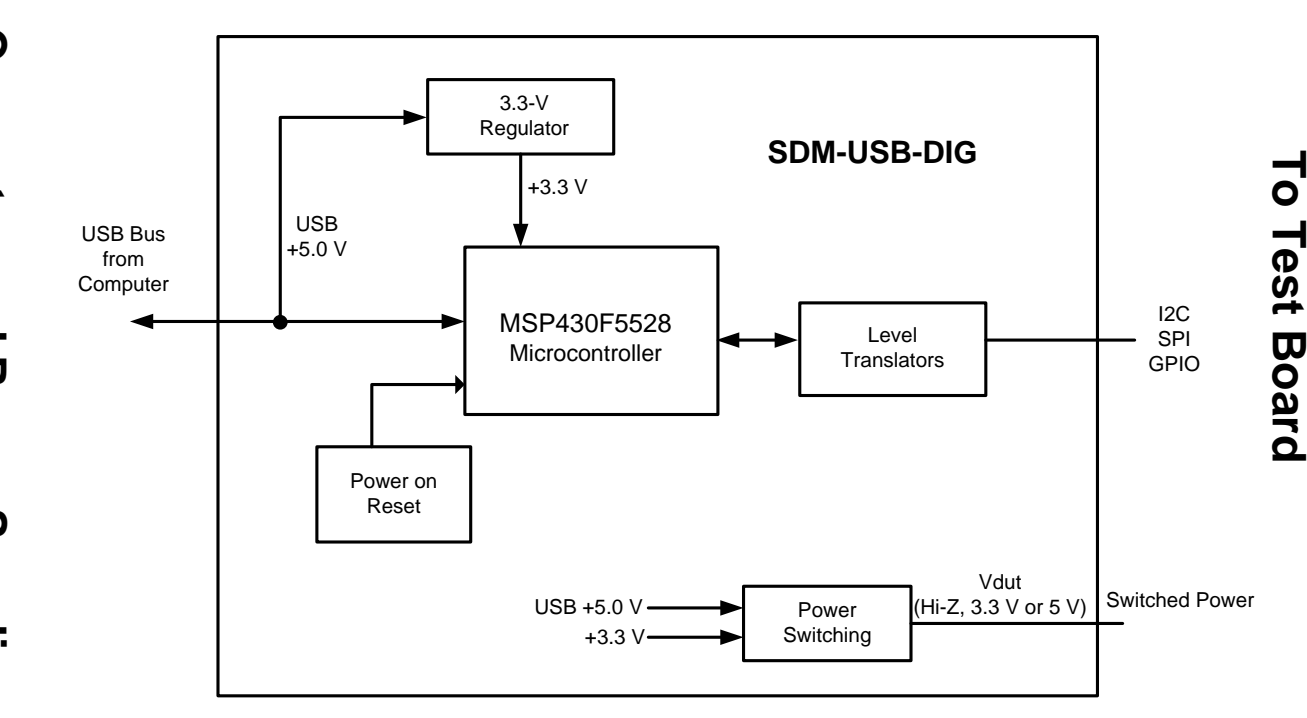

<span id="page-5-0"></span>**Figure 3. SDM-USB-DIG Platform Block Diagram**

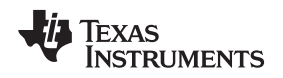

# <span id="page-6-0"></span>**3 AMC7812EVM Software Setup**

This section provides the procedure for EVM software installation.

#### *3.1 Operating Systems for AMC7812EVM Software*

The EVM software was tested on the Microsoft® Windows® XP and Windows 7 operating systems with the United States and European regional settings. The software should also be compatible with other Windows operating systems.

#### *3.2 AMC7812EVM Software Installation*

The software is available through the EVM product folder ([AMC7812EVM\)](http://www.ti.com/tool/AMC7812EVM) on the TI website. After the software is downloaded on the PC, navigate to the AMC7812EVM\_Installer folder, and run the setup.exe file as shown in [Figure](#page-6-1) 4. When the software is launched, an installation dialog opens and prompts the user to select an installation directory. If left unchanged, the software location defaults to C:\Program Files (x86)\AMC7812EVM (Windows 7), as shown in [Figure](#page-7-0) 5. The software installation automatically copies the required drivers for the SDM-USB-DIG and AMC7812EVM to the PC. After the software is installed, connecting the SDM-USB-DIG to a USB port may launch a driver installation dialog. Choose the *Install this driver software anyway* option to continue with installation. (Note: On XP machines, choose to have the system automatically find the driver or software.)

<span id="page-6-1"></span>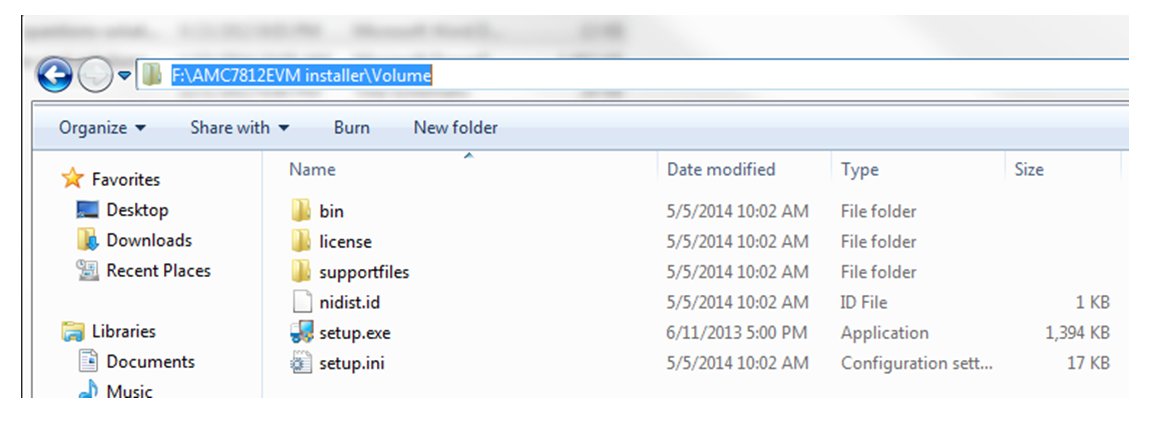

**Figure 4. AMC7812EVM Installer Directory**

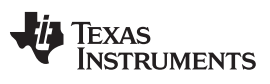

#### *AMC7812EVM Software Setup* [www.ti.com](http://www.ti.com)

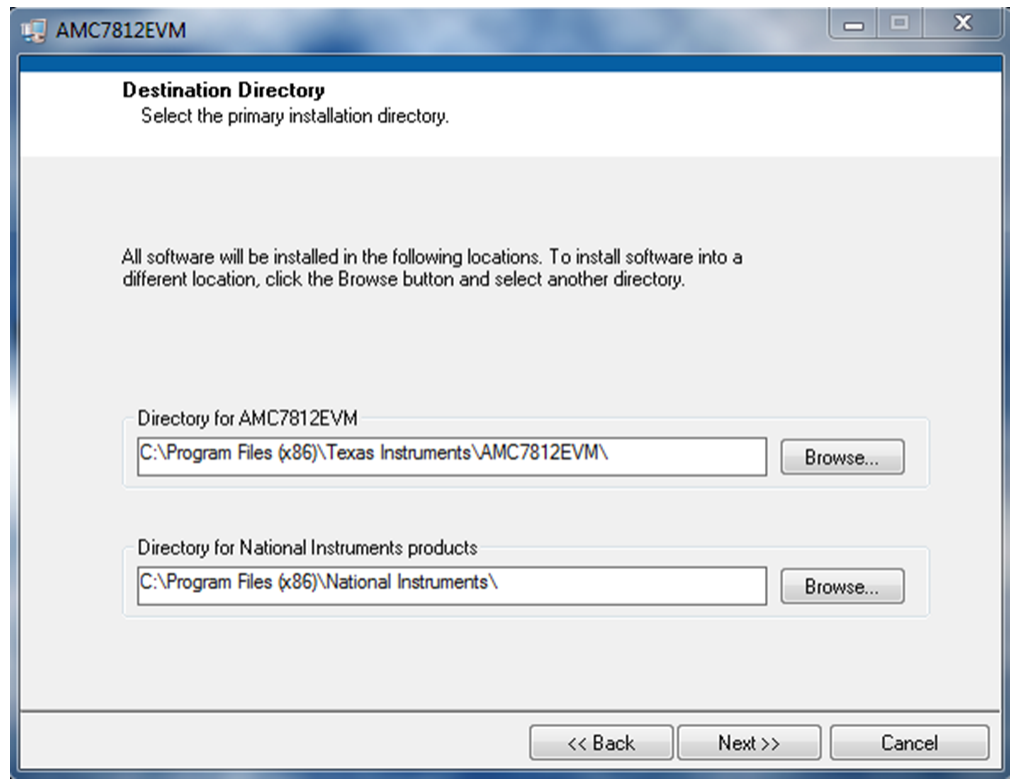

<span id="page-7-0"></span>**Figure 5. AMC7812EVM Install Path**

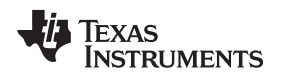

#### <span id="page-8-2"></span><span id="page-8-0"></span>**4 AMC7812EVM Hardware Overview**

The subsequent sections provide detailed information on the EVM hardware and jumper configuration settings. To use the +24-V wall supply, set the  $AV_{DD}$  and  $IOV_{DD}$  jumper connections to the default configuration listed in [Table](#page-8-1) 4. The table also displays the default configurations of all jumper connections on the AMC7812EVM. Connect the USB extender cable from the SDM-USB-DIG to the PC, and the +24- V wall adapter to the J5 terminal.

<span id="page-8-3"></span><span id="page-8-1"></span>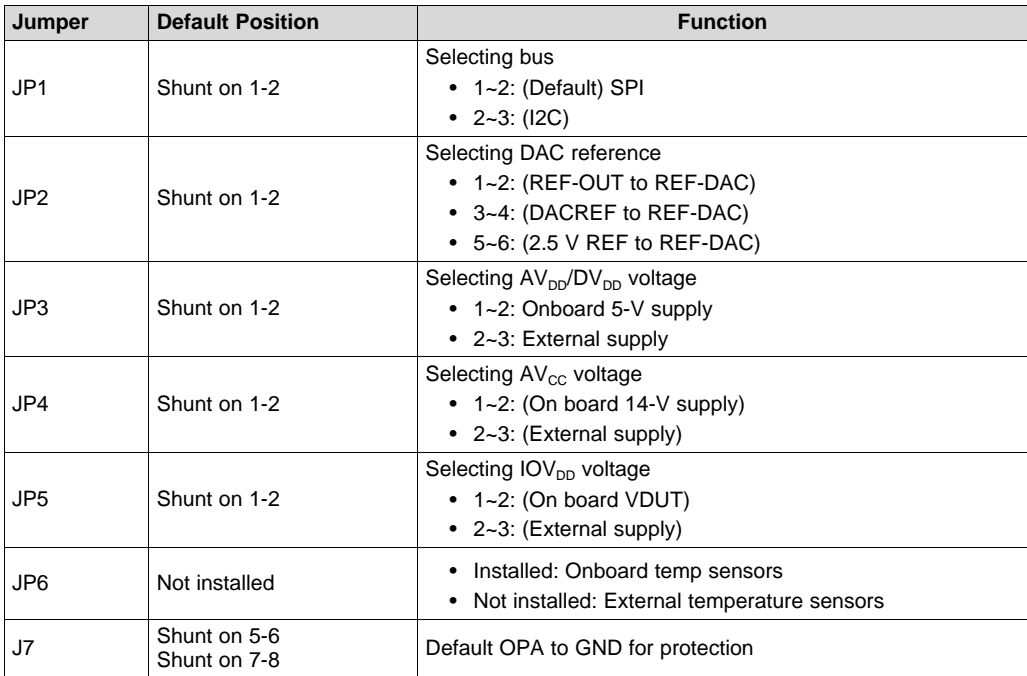

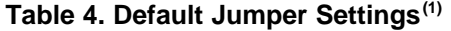

 $(1)$  [Table](#page-10-0) 4 lists the default connections for the 24-V wall adapter connection. Refer to Table 5 for external power connections.

# *4.1 Electrostatic Discharge (ESD) Caution*

Many of the components on the AMC7812EVM are susceptible to damage by ESD. Observe proper ESD handling precautions when unpacking and handling the EVM, including the use of a grounded wrist strap at an approved ESD workstation.

#### *4.2 Connecting the Hardware*

To connect the SDM-USB-DIG to the EVM board, align and firmly connect the female and male ends of the 20-pin connectors (see [Figure](#page-9-0) 6). Verify the connection is snug, as loose connections may cause intermittent operation.

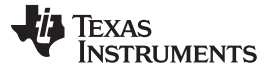

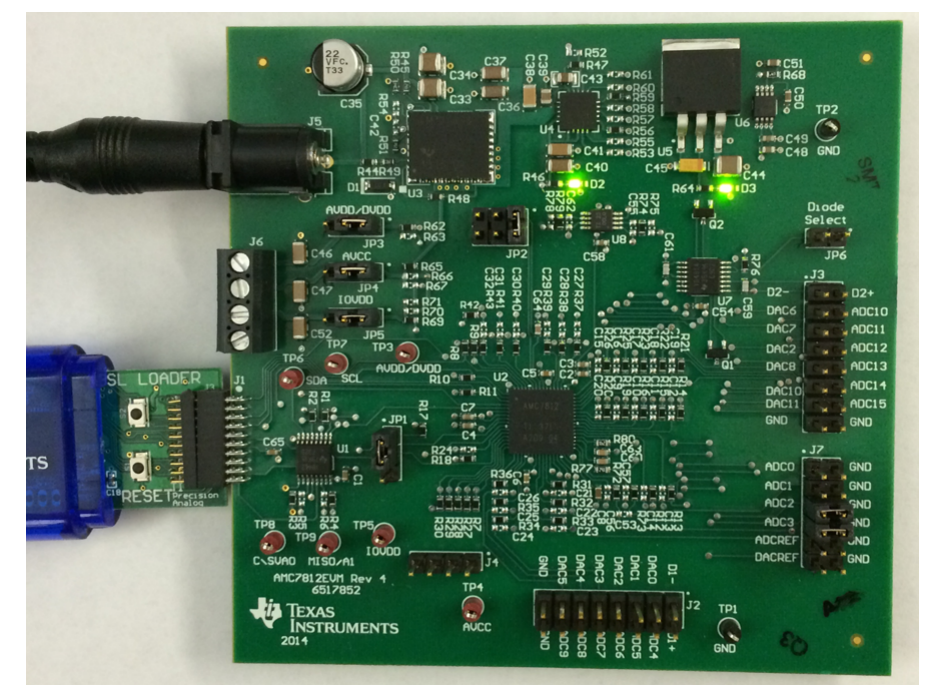

**Figure 6. Typical Hardware Connections on the AMC7812EVM**

# <span id="page-9-0"></span>*4.3 Connecting the USB Cable to the SDM-USB-DIG*

<span id="page-9-1"></span>[Figure](#page-9-1) 7 shows the typical response when connecting the SDM-USB-DIG platform to a USB port of a PC for the first time. The PC usually responds with a *Found New Hardware, USB Device* popup dialog window. The popup window then changes to *Found New Hardware, Virtual COM Port (CDC)*. This popup indicates that the device is ready for use. The CDC driver is used for communication between the SDM-USB-DIG and PC.

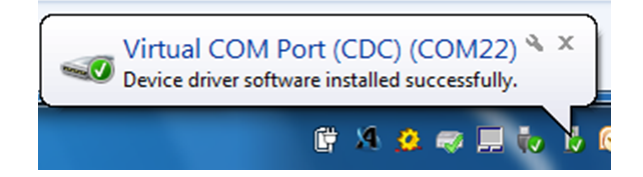

**Figure 7. Confirmation of SDM-USB-DIG Platform Driver Installation**

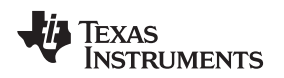

#### *4.4 AMC7812EVM Power Configurations*

This section describes the various power configurations that can be used by the EVM.

The AMC7812EVM provides onboard power conditioning to convert the 24-V supply into a 14-V, 5-V, and 3.3-V supply. Jumpers JP3 and JP5 allow the  $AV_{DD}$  and IOV<sub>DD</sub> inputs to be configured to use these onboard supplies, or external supplies through the J6 terminal block. The  $AV_{CC}$  input is configured to use the onboard regulated supplies, but can be connected externally by populating the shunt resistors as shown in [Table](#page-10-0) 5.

<span id="page-10-0"></span>

| Jumper          | <b>Default Position</b>                                                | <b>Function</b>                                                                                                    |
|-----------------|------------------------------------------------------------------------|----------------------------------------------------------------------------------------------------|
| JP3             | Shunt on 1-2                                                           | Selecting AV <sub>pp</sub> /DV <sub>pp</sub> voltage<br>$\bullet$ 1~2: Onboard 5-V supply<br>• $2-3$ : External supply |
| JP4             | Shunt on 1-2                                                           | Selecting AVCC voltage<br>• $1-2$ : (Onboard 14-V supply)<br>• $2-3$ : (External supply)                               |
| JP <sub>5</sub> | Shunt on 1-2                                                           | Selecting $IOVDD$ voltage<br>• 1~2: (Onboard VDUT)<br>• 2~3: External supply                                           |
| R62, R63        | $R62 - 0 - 0$ shunt<br>R63 - Not populated                             | • $(R62) +5-V$ LDO supply $(detault)$<br>• $(R63) +3.3-V$ LDO supply                                                   |
| R65, R66, R67   | $R65 - 0 - \Omega$ shunt<br>R66 - Not populated<br>R67 - Not populated | • $(R65) + 14 - V$ LDO supply (default)<br>$(R66) +5-V$ LDO supply<br>• $(R67) +3.3-V$ LDO supply                      |
| R69, R70, R71   | $R69 - 0 - \Omega$ shunt<br>R70 - Not populated<br>R71 - Not populated | • (R69) SDM-USB-DIG supply (default)<br>$(R70)$ +5-V LDO supply<br>$(R71) +3.3-V$ LDO supply                           |

**Table 5. AMC7812EVM Jumper and Shunt Resistor Settings**

Additionally,  $IOV_{DD}$  is supplied by the SDM-USB-DIG but can be externally sourced by setting the JP5 jumper, and connecting the external source to the J6 terminal block.

#### <span id="page-10-1"></span>*4.5 ADC Signal Pins*

The AMC7812 device contains 16 analog inputs, 12 of which are single-ended (ADC4 through ADC15) and have an input range of 0 to 5 V. The other four inputs (ADC0 through ADC3) can be configured as four single-ended inputs for two fully differential channels, depending on the setup of the ADC channel registers. These signal pins are connected to the J2, J3, and J7 connectors, which are described in [Table](#page-10-1) 6.

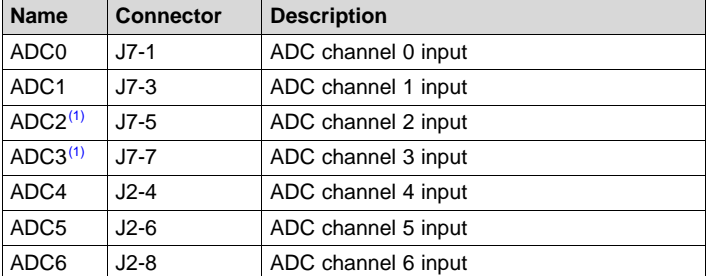

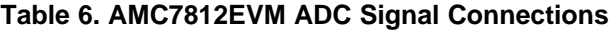

(1) The AMC7812EVM includes two OPA2320 devices, which are configured to buffer the ADC2/ADC3 inputs. By default, the two inputs are connected to ground; this is accomplished by using the J7 shunts. [Table](#page-8-1) 4 shows the default configuration for the shunts. To use the channels, remove the shunts and apply the desired voltage input to ADC2 or ADC3.

**TEXAS RUMENTS** 

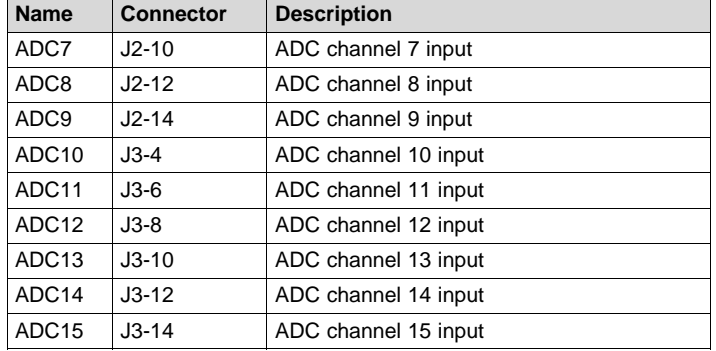

#### **Table 6. AMC7812EVM ADC Signal Connections (continued)**

### <span id="page-11-0"></span>*4.6 DAC Signal Pins*

The 12 DAC voltage outputs of the AMC7812 device are accessible through the J2 and J3 connectors, as shown in [Table](#page-8-1) 4. The DAC voltage ranges are configurable through software to either 5 or 12.5 V.

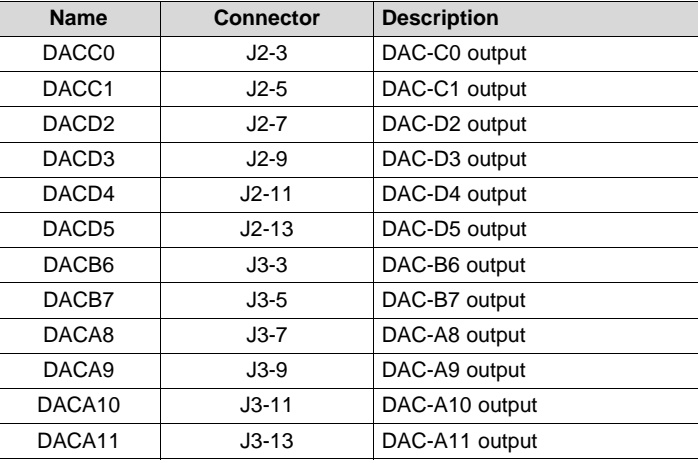

#### **Table 7. AMC7812EVM DAC Signal Connections**

# <span id="page-11-1"></span>*4.7 GPIO Signal Pins*

The four GPIO signals on the EVM can be measured on the J4 header. [Table](#page-11-1) 8 provides a signal description of the J4 header.

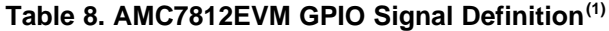

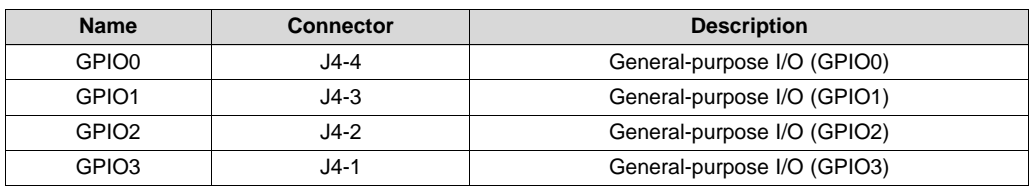

 $(1)$  The remote sensor channels, D1+/D1– and D2+/D2–, can be configured as GPIO, if remote temperature sensors are not needed. Use a shunt to connect JP6 to remove the connection to the onboard remote temperature sensors.

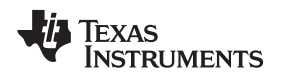

#### [www.ti.com](http://www.ti.com) *AMC7812EVM Software Overview*

# <span id="page-12-0"></span>**5 AMC7812EVM Software Overview**

This section discusses how to use the AMC7812EVM software.

### *5.1 Starting the AMC7812EVM Software*

After the hardware connections are established and jumper settings configured, launch the software located in the AMC7812EVM folder of the Start *All Programs* menu, and select the *AMC7812EVM* icon.

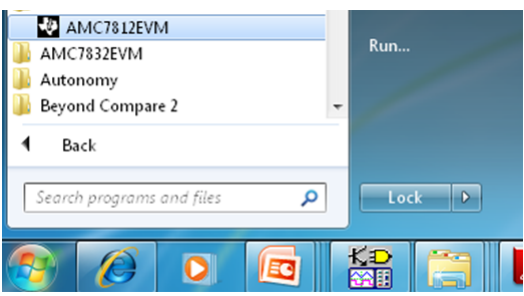

**Figure 8. AMC7812EVM GUI Location**

<span id="page-12-1"></span>If the SDM-USB-DIG is properly connected to the AMC7812EVM, the GUI should automatically power on the system and display *CONNECTED: Power On* in the upper right area of the GUI (see [Figure](#page-12-2) 9).

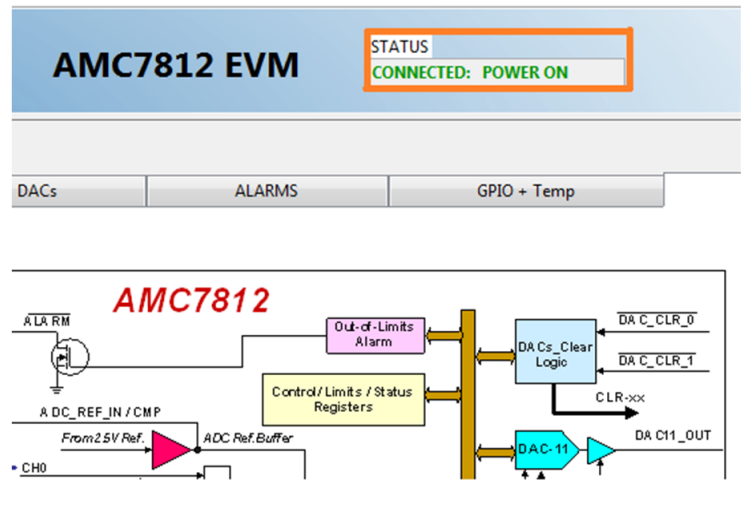

**Figure 9. AMC7812EVM GUI – Power On**

<span id="page-12-2"></span>If the SDM-USB-DIG has a faulty connection, or is not connected at all, the GUI launches in simulation mode. In simulation mode, *NOT CONNECTED: Simulating* is displayed in the top-right area of the GUI. If this text appears while the SDM-USB-DIG device is connected, then unplug the SDM-USB-DIG and close the GUI. Reconnect the SDM-USB-DIG, and ensure that the connectors are correctly aligned. After doing those steps, verify the USB extender cable is properly connected to both the SDM-USB-DIG and PC, and relaunch the GUI. This connection issue can also occur if the CDC driver is installed incorrectly. The AMC7812EVM software may need to be reinstalled.

# *5.2 AMC7812EVM Software Features*

The following subsections describe the functionality of each page of the AMC7812EVM GUI.

#### **5.2.1 Software Reset**

The AMC7812 *Software Reset* button, shown in [Figure](#page-13-0) 10, resets the AMC7812 device and resets all registers to their default settings.

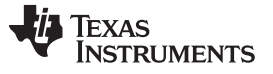

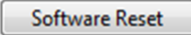

#### **Figure 10. Software Reset Button**

#### <span id="page-13-0"></span>**5.2.2 AMC7812EVM Low-Level Configuration Page**

The AMC7812EVM features a register map page that allows access to low-level communication by directly writing to and reading from the AMC7812 registers. Selecting a register on the *Register Map* list presents a description of the values in that register and also displays information such as the register's address, default value, size, and current value. The register values can be modified through the Hex *Write Register* field, or set through Boolean checkboxes in the *Register Data* column, as displayed in [Figure](#page-13-1) 11.

| <b>Register Map</b>                          |      |                 |            |    |                                        |      |   |                        | <b>Register Data</b>      | <b>Transfer Read to Write</b> |
|----------------------------------------------|------|-----------------|------------|----|----------------------------------------|------|---|------------------------|---------------------------|-------------------------------|
| <b>Block / Register Name</b>                 |      | Addres: Default | Mode Size  |    | LW*                                    | LR*  | ▴ | <b>Write Data</b>      | <b>RW</b>                 |                               |
| DAC2_DATA                                    | 0x35 | 0x0000          | R/W        | 16 | 0x0000                                 | 0x00 |   | 0<br>x                 | DAC9_DATA[11:0]<br>0<br>m |                               |
| DAC3_DATA                                    | 0x36 | 0x0000          | R/W        | 16 | 0x0000                                 | 0x00 |   |                        | DAC9_DATA[11:0]           |                               |
| DAC4_DATA                                    | 0x37 | 0x0000          | R/W        | 16 | 0x0000                                 | 0x00 |   | Write Register         | DAC9_DATA[11:0]           |                               |
| DAC5_DATA                                    | 0x38 | 0x0000          | R/W        | 16 | 0x0000                                 | 0x00 |   |                        | DAC9_DATA[11:0]<br>3.     |                               |
| DAC6_DATA                                    | 0x39 | 0x0000          | R/W        | 16 | 0x0000                                 | 0x00 |   | <b>Write All</b>       | DAC9_DATA[11:0]<br>4      |                               |
| <b>DAC7 DATA</b>                             | 0x3A | 0x0000          | R/W        | 16 | 0x0000                                 | 0x00 |   |                        | 5<br>DAC9_DATA[11:0]      |                               |
| DAC8_DATA                                    | 0x3B | 0x0000          | R/W        | 16 | 0x0000                                 | 0x00 |   | <b>Read Data</b>       | DAC9_DATA[11:0]<br>6      |                               |
| DAC9 DATA                                    | 0x3C | 0x0000          | <b>R/W</b> | 16 | 0x0000                                 | 0x00 |   |                        | DAC9_DATA[11:0]           |                               |
| DAC10 DATA                                   | 0x3D | 0x0000          | R/W        | 16 | 0x0000                                 | 0x00 |   | 0<br>x                 | 8<br>DAC9 DATA[11:0]      |                               |
| DAC11 DATA                                   | 0x3E | 0x0000          | R/W        | 16 | 0x0000                                 | 0x00 |   | <b>Read Register</b>   | 9<br>DAC9_DATA[11:0]      |                               |
| DACO_CLR                                     | 0x3F | 0x0000          | R/W        | 16 | 0x0000                                 | 0x00 |   |                        | 10<br>DAC9 DATA[11:0]     |                               |
| DAC1_CLR                                     | 0x40 | 0x0000          | R/W        | 16 | 0x0000                                 | 0x00 |   | <b>Read All</b>        | 11<br>DAC9_DATA[11:0]     |                               |
| DAC2 CLR                                     | 0x41 | 0x0000          | R/W        | 16 | 0x0000                                 | 0x00 |   |                        | 12<br><b>UNUSED</b><br>m  |                               |
| DAC3_CLR                                     | 0x42 | 0x0000          | R/W        | 16 | 0x0000                                 | 0x00 |   |                        | 13<br><b>UNUSED</b>       |                               |
| DAC4_CLR                                     | 0x43 | 0x0000          | R/W        | 16 | 0x0000                                 | 0x00 |   | <b>Current Address</b> | 14<br><b>UNUSED</b>       |                               |
| DAC5_CLR                                     | 0x44 | 0x0000          | R/W        | 16 | 0x0000                                 | 0x00 |   | 3C<br>x                | 15<br><b>UNUSED</b><br>同  |                               |
| DAC6_CLR                                     | 0x45 | 0x0000          | R/W        | 16 | 0x0000                                 | 0x00 |   |                        |                           |                               |
| DAC7_CLR                                     | 0x46 | 0x0000          | R/W        | 16 | 0x0000                                 | 0x00 |   | Note: Load             |                           |                               |
| DAC8_CLR                                     | 0x47 | 0x0000          | R/W        | 16 | 0x0000                                 | 0x00 |   | Config will            |                           |                               |
| DAC9_CLR                                     | 0x48 | 0x0000          | R/W        | 16 | 0000x0                                 | 0x00 |   | Overwrite all          |                           |                               |
| DAC10_CLR                                    | 0x49 | 0000x0          | R/W        | 16 | 0x0000                                 | 0x00 |   | Redisters.             |                           |                               |
| DAC11_CLR                                    | 0x4A | 0x0000          | R/W        | 16 | 0000x0                                 | 0x00 |   | <b>Load Config</b>     |                           |                               |
| <b>GPIO</b>                                  | 0x4B | 0x000F          | R/W        | 16 | 0x000F                                 | 0x00 |   |                        |                           |                               |
| AMC CONFIG0                                  | 0x4C | 0x2000          | <b>R/W</b> | 16 | 0x2000                                 | 0x00 |   | <b>Save Config</b>     |                           |                               |
| AMC CONFIG1                                  | 0x4D | 0x0070          | <b>R/W</b> | 16 | 0x0070                                 | 0x00 |   |                        |                           |                               |
|                                              |      |                 |            |    | *LW---> Last Write ; *LR---> Last Read |      |   |                        |                           |                               |
| <b>Register Description</b>                  |      |                 |            |    |                                        |      |   |                        |                           |                               |
| DAC9 DATA[11:0]<br><b>DAC9 Data Register</b> |      |                 |            |    |                                        |      |   |                        |                           |                               |
|                                              |      |                 |            |    |                                        |      | ۰ |                        |                           |                               |

**Figure 11. Low-Level Configuration Page**

<span id="page-13-1"></span>This low-level configuration page also provides the option to save the register map settings as a configuration file, which is done by pressing the *Save Config* button. Additionally, the configuration files can be accessed through the *Load Config* button.

#### **5.2.3 AMC7812EVM ADC Page**

This page provides insight into the functionality of the AMC7812's 16-channel 12-bit ADC. The ADC block can be configured as 16 single-ended inputs (ADC0 to ADC15) or 2 differential inputs (ADC0 to ADC3) plus 12 single-ended (ADC4 to ADC15). The analog input range for the device can be selected as 0 V to Vref (2.5 V) or 0 V to 2  $\times$  Vref (5 V). [Figure](#page-14-0) 12 displays the ADC Page.

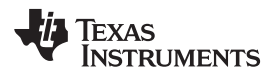

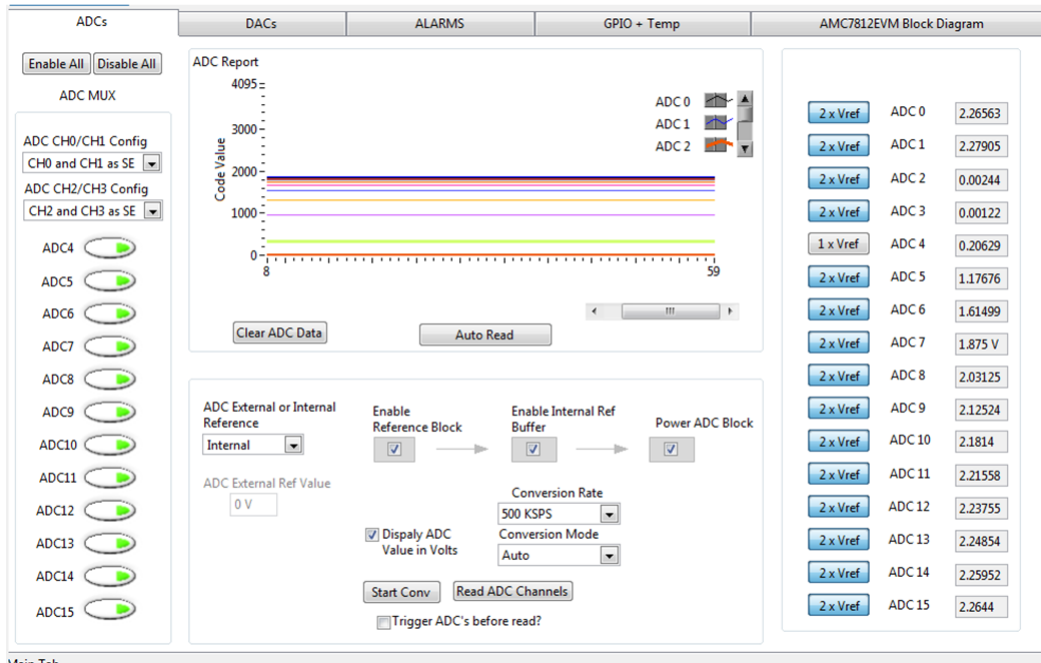

**Figure 12. ADC Page**

<span id="page-14-0"></span>To completely activate the ADC block, the *Enable Reference Block* must be enabled, along with the *Enable Internal Reference Buffer* and *Power ADC Block*. [Figure](#page-14-1) 13 shows this sequence.

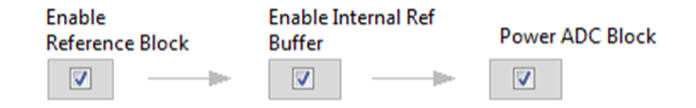

**Figure 13. ADC Block Activation Sequence**

<span id="page-14-1"></span>After the device is configured, individual channels can be enabled by selecting their respective *ADC MUX* button, as shown in [Figure](#page-14-2) 14.

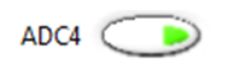

**Figure 14. ADC Channel MUX**

<span id="page-14-3"></span><span id="page-14-2"></span>CH0 to CH3 can be selected by using the dropdown menu and choosing various options such as differential mode, single-ended mode, and so forth, as shown in [Figure](#page-14-3) 15.

| ADC CH0/CH1 Config |  |  |  |  |  |  |  |  |
|--------------------|--|--|--|--|--|--|--|--|
| CHO and CH1 OFF    |  |  |  |  |  |  |  |  |
| CHO and CH1 OFF    |  |  |  |  |  |  |  |  |
| Diff (CH0+ & CH1-) |  |  |  |  |  |  |  |  |
| CH1 as SE, CH0 OFF |  |  |  |  |  |  |  |  |
| CHO as SE, CH1 OFF |  |  |  |  |  |  |  |  |
| CHO and CH1 as SE  |  |  |  |  |  |  |  |  |

**Figure 15. ADC CH0 to CH3 Config**

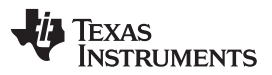

The input range can be adjusted by clicking the button next to each ADC channel on the right-hand side of the page. Conversions can be triggered by pressing the *Start Conv* button or can be automatically triggered before every read by enabling the *Auto-Trigger* check box. The ADC data registers, displayed on the right side of the GUI, are updated with the converted results when the *Read ADC* button is pressed.

**NOTE:** The AMC7812EVM includes two OPA2320 devices, which are configured to buffer the ADC2/ADC3 inputs. By default, the two inputs are connected to ground, this is accomplished by using the J7 shunts. The default configuration for the shunts are located in [Table](#page-8-1) 4. To use the channels, remove the shunts and apply the desired voltage input to ADC2 or ADC3.

<span id="page-15-1"></span>Most of the controls listed within the ADC image are used to setup the ADC configuration register. These include the *conversion rate* and *conversion mode* parameters, which are selectable through their respective dropdown list. The selectable conversion rates are listed in [Table](#page-15-1) 9.

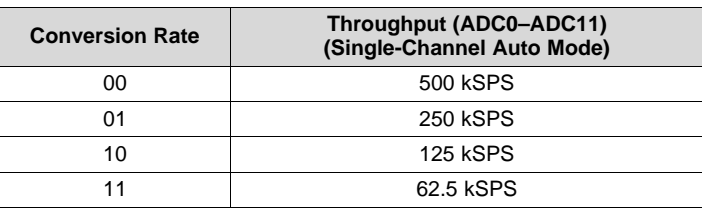

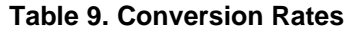

The conversion mode can be either *Auto* or *Direct* mode. In *Direct Mode*, the analog inputs, specified in the ADC channel registers, are converted sequentially one time. In *Auto Mode*, the analog inputs are converted sequentially and repeatedly. After a conversion is completed, the ADC multiplexer returns to the first channel and repeats the process.

The ADCs also have an option to use an *External* or *Internal* reference. Select this option by using a dropdown menu, then choosing the *External* or *Internal* option. When the *Internal* option is chosen, the *ADC External Ref Value* box is grayed out. But when an *External* reference option is selected, the *ADC External Ref Value* box becomes active and the value of external reference voltage can be entered in the box as shown in [Figure](#page-15-0) 16.

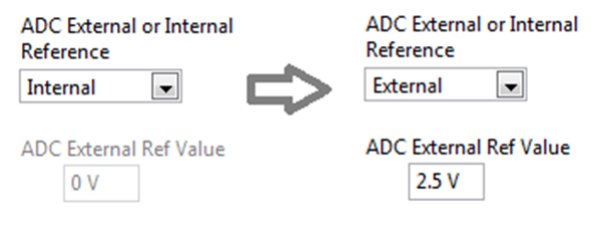

**Figure 16. ADC External Ref Value**

<span id="page-15-0"></span>The *ADC Report* window displays the decimal value for each activated ADC channel. If the *Auto Read* button is pressed, the graph periodically updates with the new ADC value. To obtain new data, setup the device for either Auto mode or Direct mode. If in Direct mode, verify that the *Trigger ADCs before read?* button is enabled. To stop the periodic updates press the *Auto Read* button once again. [Figure](#page-16-0) 17 shows the *ADC Report* window. Additionally, the *Clear ADC Data* button clears the memory of the chart.

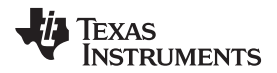

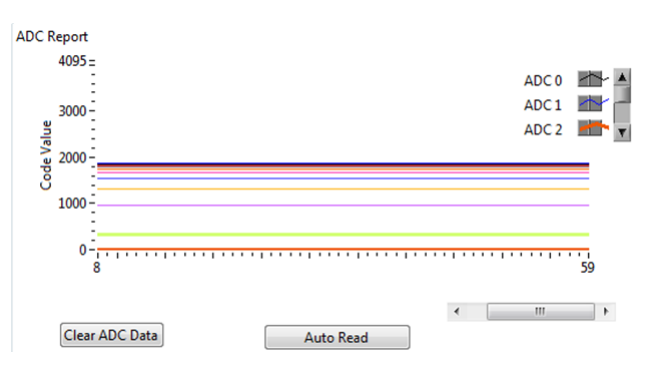

**Figure 17. ADC Report Window**

#### <span id="page-16-0"></span>**5.2.4 AMC7812EVM DAC Page**

The DAC page gives the user an interface to observe and control the different data registers, modes, and configurations available for each individual DAC channel. The AMC7812 contains 12 DACs with 12 bits of resolution. The DACs can be used with an *Internal* (default) or *External* reference. To fully activate the DAC block, set the *Enable Reference Block*. To set the DAC channels individually, select their respective checkbox in the *Power DAC* column (see [Figure](#page-16-1) 18).

| <b>ADCs</b>                                            |                                                        | <b>DACs</b>                    | <b>ALARMS</b>                               |                                                         | GPIO + Temp                                        |        |                   | AMC7812EVM Block Diagram |                                        |                                   |  |
|--------------------------------------------------------|--------------------------------------------------------|--------------------------------|---------------------------------------------|---------------------------------------------------------|----------------------------------------------------|--------|-------------------|--------------------------|----------------------------------------|-----------------------------------|--|
|                                                        | <b>Power DAC</b>                                       |                                | Program DAC                                 |                                                         |                                                    |        |                   |                          |                                        |                                   |  |
| <b>DAC</b><br><b>External or Internal</b>              | PDAC <sub>0</sub>                                      | $\frac{25}{32}$ 51E            | 3.9978                                      | 5 x Vref                                                | <b>CLR ENO CLR EN1</b><br>n                        | O      | SW CLR<br>n       | Auto<br><b>CLR</b><br>n  | <b>SLDA</b><br>$\Box$                  |                                   |  |
| Reference<br>$\blacksquare$<br>Internal                | PDAC <sub>1</sub>                                      | $\frac{25}{32}$ 51E            | 1.5991                                      | $2 \times V$ ref                                        | $\blacksquare$                                     | $\Box$ | n                 | $\Box$                   | $\begin{array}{c} \square \end{array}$ | Enable<br><b>Reference Block</b>  |  |
| <b>DAC</b><br><b>External Ref Value</b>                | PDAC_2 V                                               | $\frac{2}{3}$ 51E              | 1.5991                                      | 2 x Vref                                                |                                                    | $\Box$ | O                 | $\Box$                   | $\Box$                                 | - 10                              |  |
| 0 V                                                    | PDAC_3 V                                               | $\frac{2}{3}$ 51E              | 1.5991                                      | $2 \times V$ ref                                        | n                                                  | n      | n                 | $\blacksquare$           | $\Box$                                 |                                   |  |
|                                                        | PDAC_4 V                                               | $\frac{2}{3}$ 51E              | 1.5991                                      | $2 \times V$ ref                                        | n                                                  | $\Box$ | n                 | $\Box$                   | $\blacksquare$                         |                                   |  |
|                                                        | PDAC_5 V                                               | $\frac{2}{3}$ 51E              | 1.5991                                      | $2 \times V$ ref                                        | $\begin{array}{c} \square \end{array}$             | $\Box$ | n                 | $\Box$                   | $\Box$                                 | <b>Update DAC Latch</b><br>Update |  |
|                                                        | PDAC_6 V                                               | $\frac{2}{3}$ 51E              | 1.5991                                      | $2 \times V$ ref                                        | n                                                  | n      | $\Box$            | $\Box$                   | $\Box$                                 |                                   |  |
|                                                        | PDAC_7 V                                               | $\frac{2}{3}$ 51E              | 1.5991                                      | $2 \times V$ ref                                        | $\Box$                                             | $\Box$ | n                 | $\Box$                   | $\Box$                                 |                                   |  |
|                                                        | PDAC_8 V                                               | $\frac{2}{3}$ 51E              | 1.5991                                      | $2 \times V$ ref                                        | $\blacksquare$                                     | $\Box$ | n                 | $\Box$                   | $\Box$                                 |                                   |  |
|                                                        | PDAC_9 V                                               | $\frac{2}{3}$ 51E              | 1.5991                                      | $2 \times V$ ref                                        | $\begin{array}{c} \square \end{array}$             | n      | n                 | $\Box$                   | $\Box$                                 |                                   |  |
|                                                        | PDAC_10 V                                              | $\frac{2}{3}$ 51E              | 1.5991                                      | $2 \times V$ ref                                        | $\Box$                                             | $\Box$ | $\Box$            | $\Box$                   | $\Box$                                 |                                   |  |
|                                                        | PDAC 11                                                | $\frac{2}{3}$ 51E              | 1.5991                                      | $2 \times V$ ref                                        | $\begin{array}{c} \square \end{array}$             | $\Box$ | $\Box$            | $\Box$                   | $\Box$                                 |                                   |  |
| <b>DAC Clear Triggers</b>                              |                                                        |                                |                                             |                                                         |                                                    |        |                   |                          |                                        |                                   |  |
| CH <sub>0</sub><br>CH <sub>1</sub><br>$\Box$<br>$\Box$ | CH <sub>2</sub><br>CH <sub>3</sub><br>$\Box$<br>$\Box$ | LTH<br>LTL<br>$\Box$<br>$\Box$ | D1F<br>D <sub>1</sub> H<br>$\Box$<br>$\Box$ | D <sub>1</sub> L<br>D <sub>2F</sub><br>$\Box$<br>$\Box$ | D <sub>2</sub> H<br>D <sub>2L</sub><br>$\Box$<br>O |        | <b>THERM</b><br>n |                          |                                        |                                   |  |
| <b>Main Tab</b>                                        |                                                        |                                |                                             |                                                         |                                                    |        |                   |                          |                                        |                                   |  |

**Figure 18. DAC Page**

<span id="page-16-2"></span><span id="page-16-1"></span>The DAC page also displays two input fields under the *Program DAC* column, shown in [Figure](#page-16-2) 19.

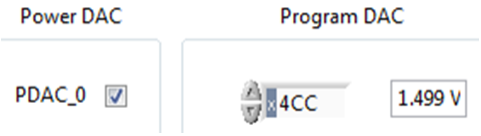

**Figure 19. Program DAC Registers**

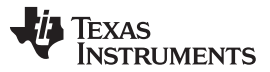

*AMC7812EVM Software Overview* [www.ti.com](http://www.ti.com)

Either one of these windows can be programmed with the desired DAC output voltage or hexadecimal value. The default range upon startup is the *0 to 5 V* (0 V to 2x Vref) range. The range can be changed to 0 to 12.5 V (5x Vref) by clicking the *2x Vref* button, [Figure](#page-17-0) 20. The range button now displays 5x Vref and the program DAC value is also updated.

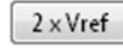

**Figure 20. DAC Gain Button**

<span id="page-17-0"></span>The DAC page also has an option to use an *External* or *Internal* reference. Select this option by using a dropdown menu, then choosing *External* or *Internal* option. When the *Internal* option is chosen, the *DAC External Ref Value* box is grayed out. But when an *External* reference option is selected, the *DAC External Ref Value* box becomes active and the value of the external reference voltage can be entered in the box as shown in [Figure](#page-17-1) 21.

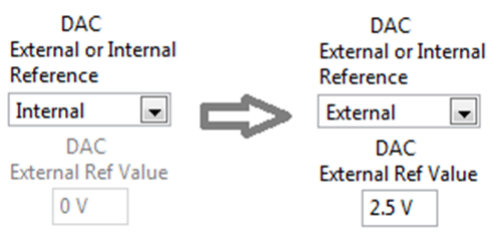

**Figure 21. DAC External Ref Value**

<span id="page-17-1"></span>To the right of the *Program DAC* field are additional options that allow the user to configure each DAC for different events, as shown in [Figure](#page-17-2) 22. Starting from left to right, the *CLR EN0/ CLR EN1* checkbox allows the user to put the corresponding DAC in a clear state when the DAC-CLR-0 or DAC-CLR-1 pin goes low. The *SW CLR* checkbox forces the DAC into a clear state through software. *Auto CLR* forces the DAC to clear based on the *DAC Clear Triggers* located in the bottom of the page, [Figure](#page-17-3) 23. Last is the *SLDA* checkbox, which can be enabled for synchronous load; the registers are updated by pressing the *Update DAC Latch* button.

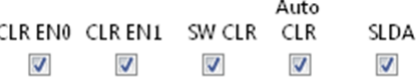

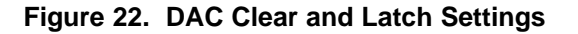

<span id="page-17-2"></span>

| DAC Clear Triggers |         |                 |                 |     |     |         |      |                                                   |       |  |
|--------------------|---------|-----------------|-----------------|-----|-----|---------|------|---------------------------------------------------|-------|--|
|                    | CHO CH1 | CH <sub>2</sub> | CH <sub>3</sub> | LTH | LTL | D1F D1H | D 11 | D <sub>2</sub> F D <sub>2</sub> H D <sub>2L</sub> | THERM |  |

**Figure 23. DAC Clear Triggers**

#### <span id="page-17-3"></span>**5.2.5 AMC7812EVM ALARMS Page**

The *ALARMS* page allows the user to access or observe the AM7812 registers and register bits related to common programmable settings and alarms of the AMC7812. [Figure](#page-18-0) 24 displays the *ALARMS* page of the AMC7812EVM.

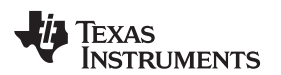

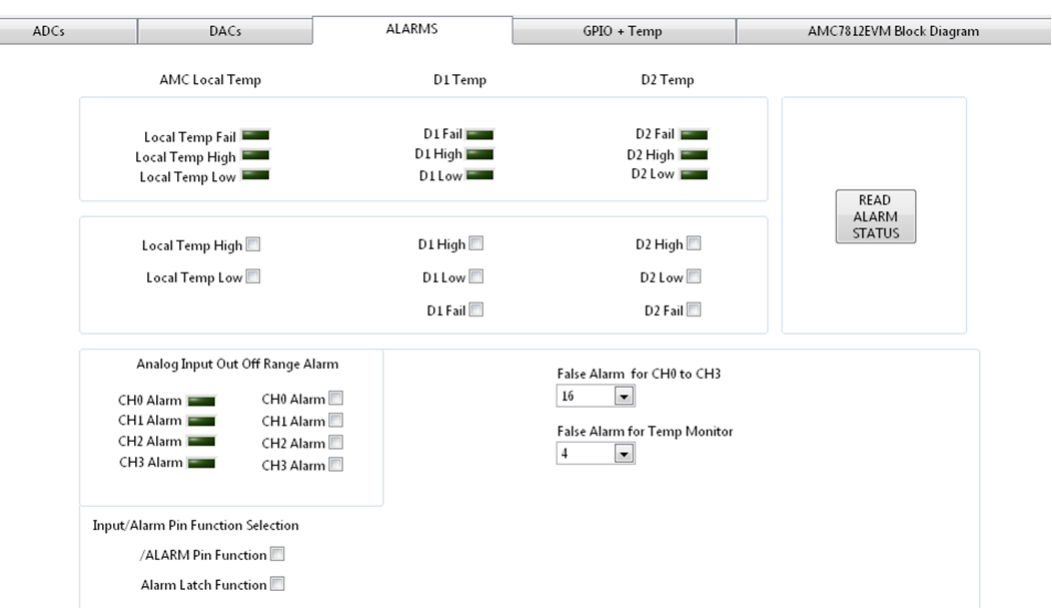

**Figure 24. ALARMS Page**

<span id="page-18-0"></span>The *ALARMS* page displays the name of each alarm, and provides information such as the *AMC7812 Local Temperature*, *D1 Temperature*, *D2 Temperature* status, and the *Analog Input (CH0-CH3) Out of Range* alarms. [Figure](#page-18-1) 25 shows these indicators.

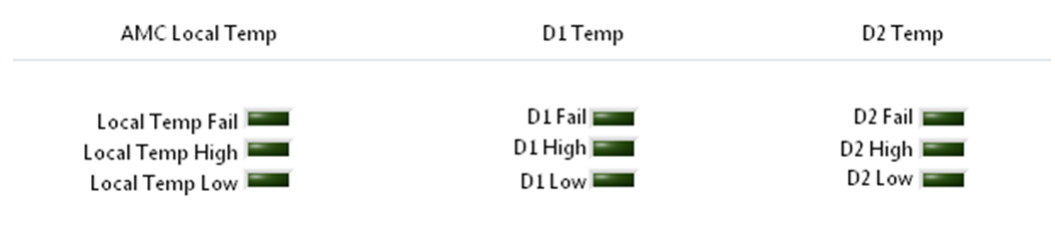

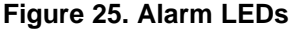

<span id="page-18-1"></span>The false alarm protection setting for each alarm is also displayed; these settings allow the user to choose how many consecutive triggers must occur before the alarm is activated. Additionally, the bottom left of the GUI includes a checkbox function for enabling or disabling the alarm pin function and alarm latch settings.

Pressing the *Read Alarm Status* button enables the capture of the current state of the AMC7812, and if an alarm has occurred, it activates the corresponding LED, as seen in [Figure](#page-18-2) 26.

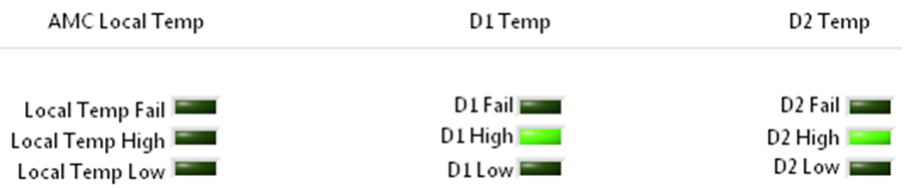

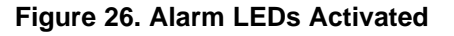

<span id="page-18-2"></span>To associate the ALARM pin with an alarm event, select the appropriate event. [Figure](#page-19-0) 27 displays these checkboxes.

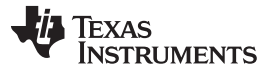

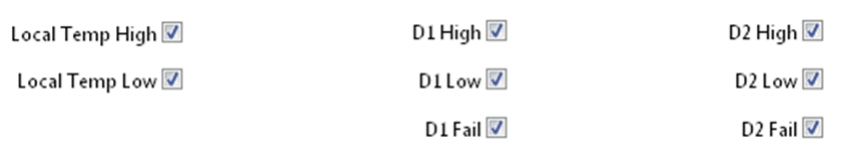

#### **Figure 27. Alarm Control Registers**

#### <span id="page-19-0"></span>**5.2.6 AMC7812EVM GPIO + Temp Page**

The AMC7812EVM contains one internal *local* temperature sensor and two temperature measurement ports, D1 and D2, that are used for sensing temperatures from external remote locations. [Figure](#page-19-1) 28 shows the *GPIO + Temp* page.

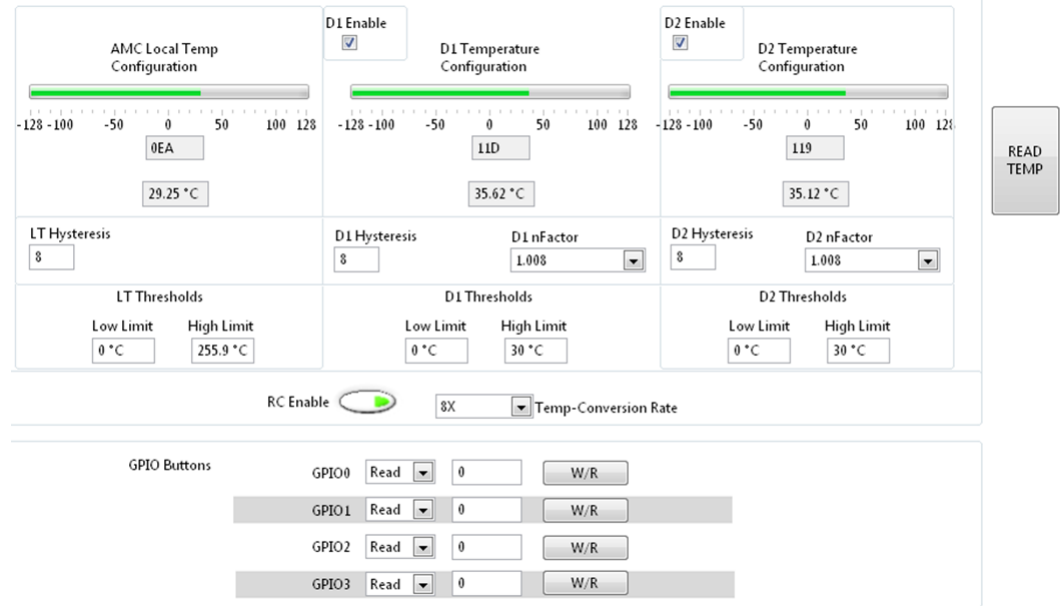

**Figure 28. GPIO + Temp Page**

<span id="page-19-1"></span>The *GPIO + Temp* page allows the user to access or observe the AMC7812 registers related to the three temperature monitoring functions. Pressing the *READ TEMP* button enables a temperature conversion and updates the temperature value for all temperature functions in Celsius (°C) and hexadecimal. Additionally, these functions can be modified by adjusting the corresponding *Hysteresis* and *nFactor* values.

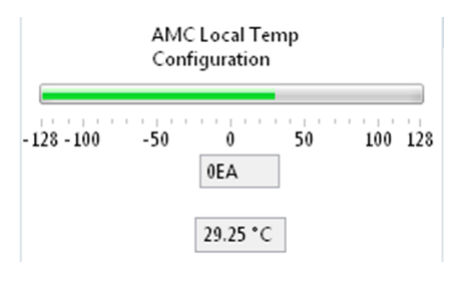

**Figure 29. Temperature Read**

<span id="page-19-2"></span>The *ALARMS* page also ties into the functionality of the *GPIO + Temp* page, as this page determines the low and high threshold for all temperature configurations. [Figure](#page-20-0) 30 shows where to program the limits by entering the desired Celsius values into the low or high limit fields.

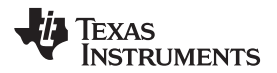

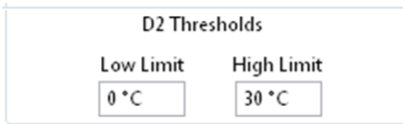

**Figure 30. Threshold Limit Configuration**

<span id="page-20-0"></span>The AMC7812 implements a technology to automatically cancel out the effect of series resistance caused by the length of wire attached to any external remote temperature sensor. The resistance cancellation can be disabled or enabled when the RC bit is cleared or set.

The conversion rate of the temperature data can also be set by adjusting the *Temp-Conversion Rate* dropdown, displayed in [Figure](#page-20-1) 31.

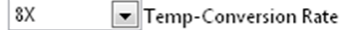

**Figure 31. Temperature Conversion Rate**

<span id="page-20-1"></span>The *GPIO + Temp* page also features four (*GPIO0 through GPIO3*) general-purpose I/Os of the AMC7812 device as shown in [Figure](#page-20-2) 32.

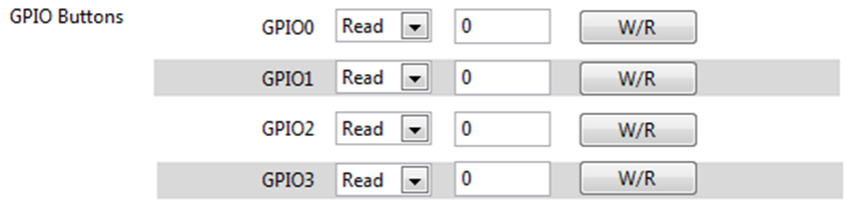

**Figure 32. GPIO Page**

<span id="page-20-3"></span><span id="page-20-2"></span>Use the GPIO Block section of the GPIO tab, as shown in [Figure](#page-20-3) 33, to set the various GPIO functions. The dropdown menu defaults to general-purpose I/O. To perform a write or read, set the W/R Function pulldown to either Write or Read. The W/R value enables the user to input or observe the Boolean value of the GPIO register. Press the Generate Write/Read button to write to or read from the GPIO pin.

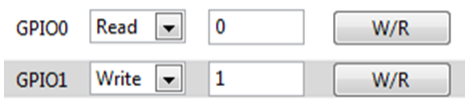

**Figure 33. GPIO Write/Read**

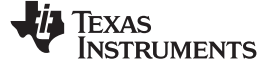

## **6 AMC7812EVM Documentation**

This section contains the schematic diagrams and complete bill of materials for the AMC7812EVM. Documentation information for the SDM-USB-DIG platform can be found in the *SDM-USB-DIG Platform User's Guide*, [SBOU136,](http://www.ti.com/lit/pdf/SBOU136) available at the TI website at [www.ti.com.](http://www.ti.com)

#### *6.1 AMC7812EVM Board Schematic*

[Figure](#page-21-2) 34 through [Figure](#page-23-1) 36 show the schematics for this EVM.

<span id="page-21-3"></span><span id="page-21-0"></span>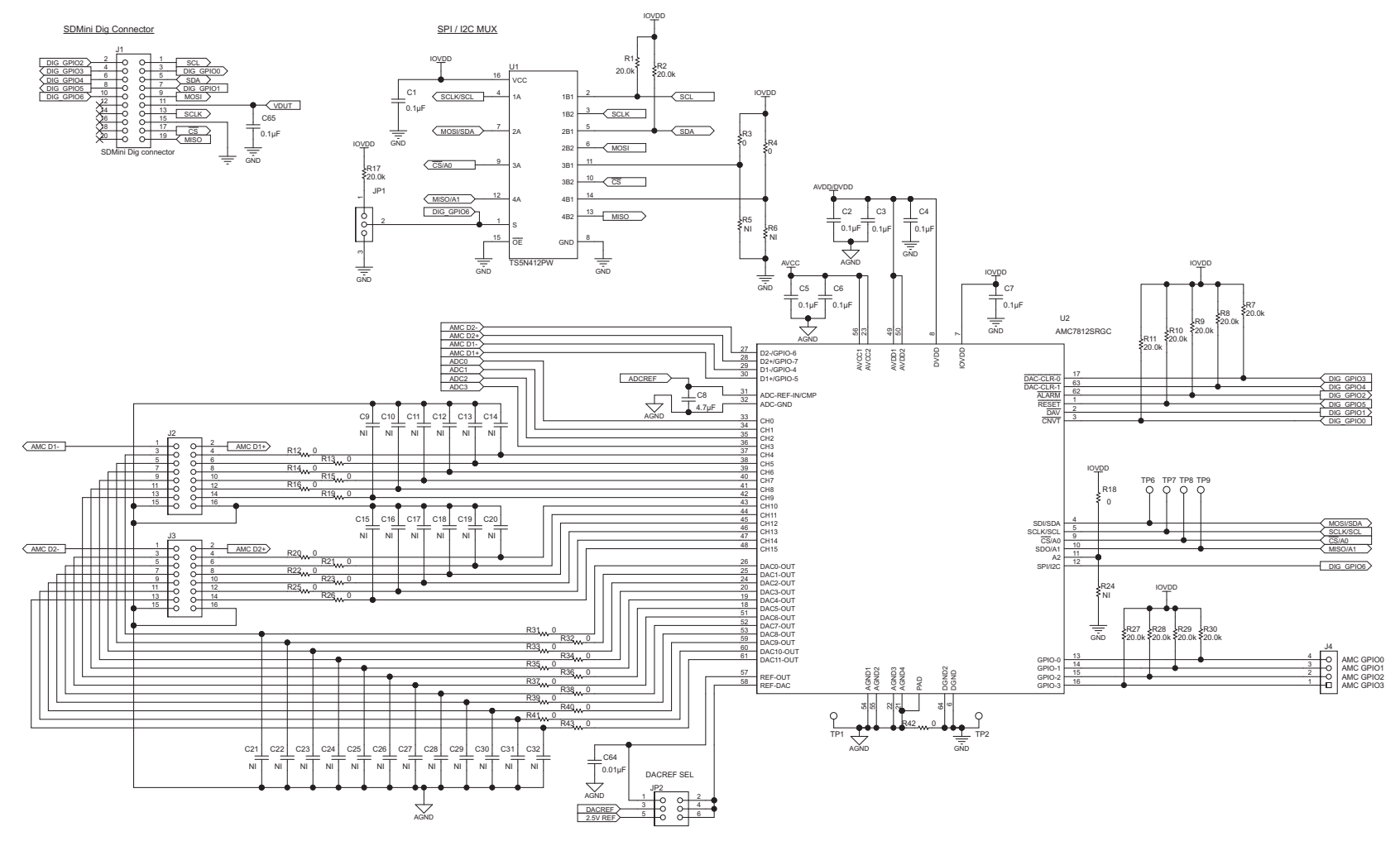

<span id="page-21-2"></span><span id="page-21-1"></span>**Figure 34. AMC7812EVM Schematic (1 of 3)**

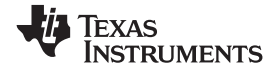

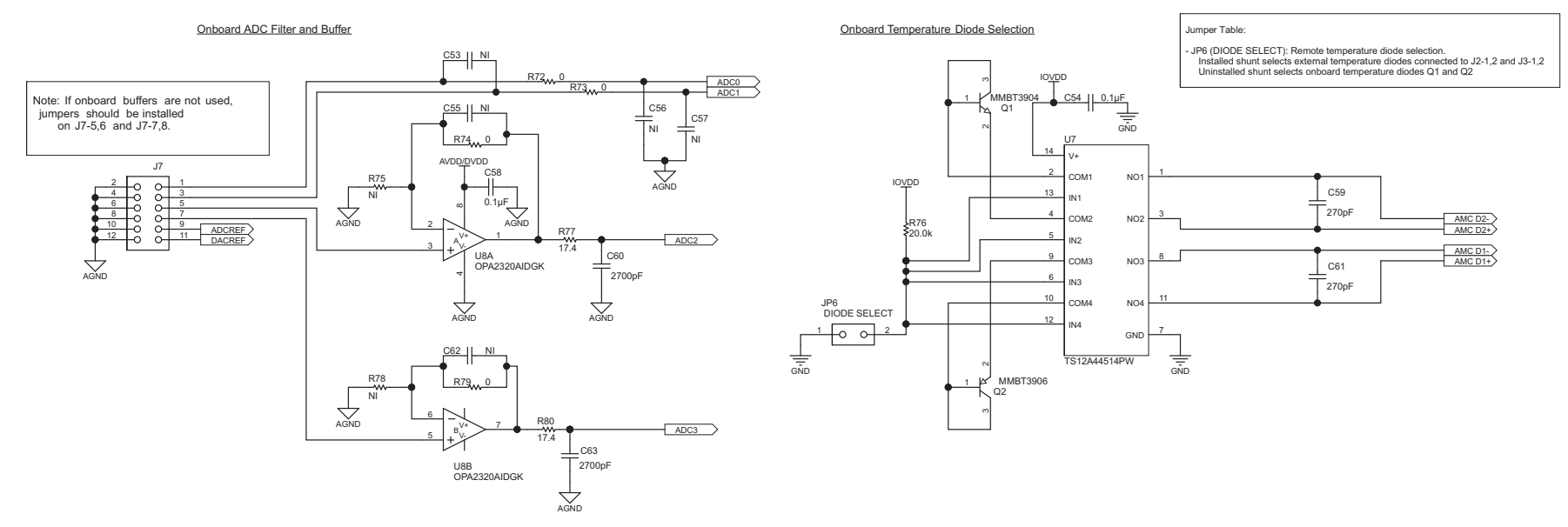

<span id="page-22-0"></span>**Figure 35. AMC7812EVM Schematic (2 of 3)**

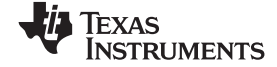

#### *AMC7812EVM Documentation* [www.ti.com](http://www.ti.com)

**Supply Regulation** 

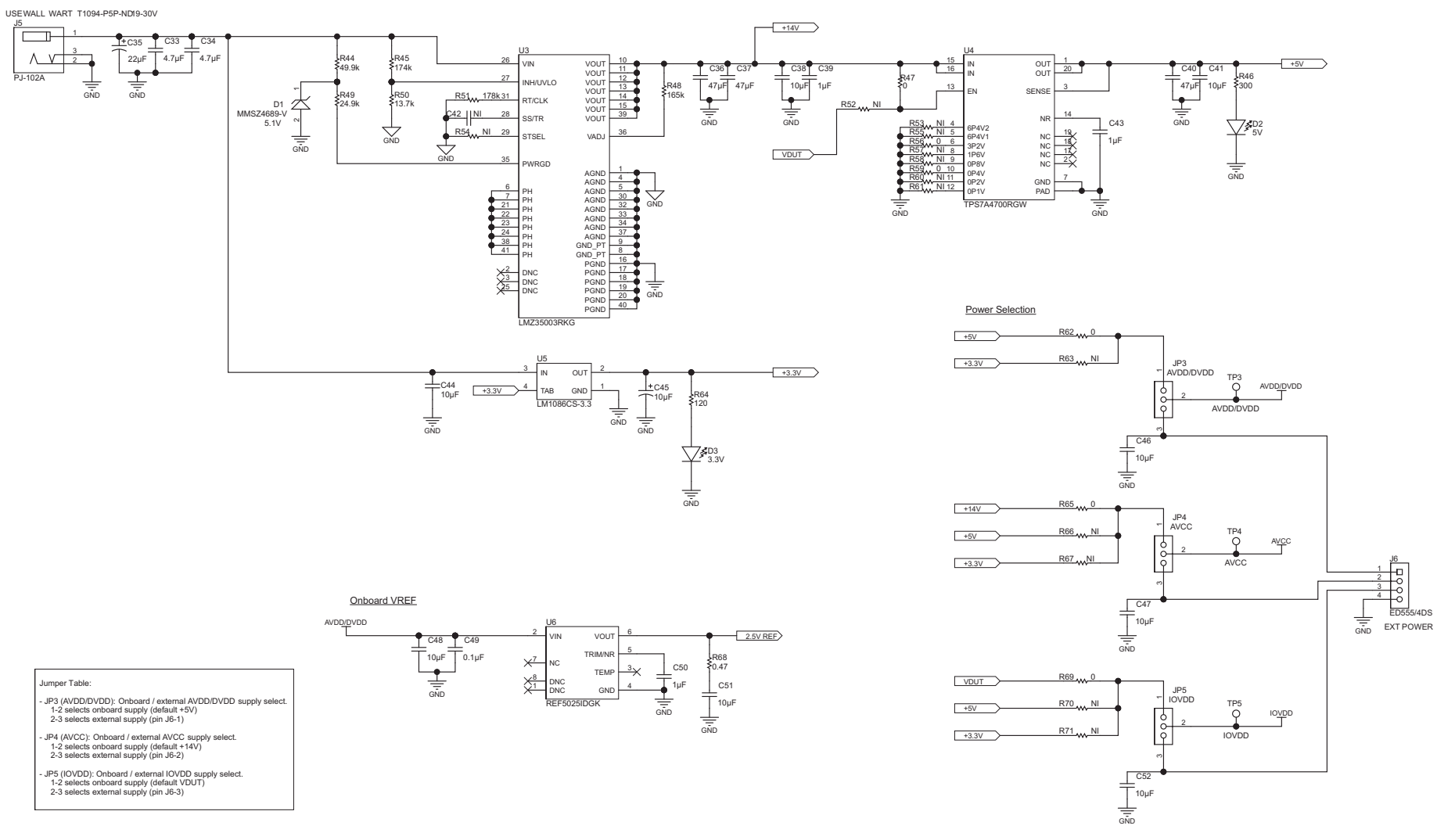

<span id="page-23-1"></span><span id="page-23-0"></span>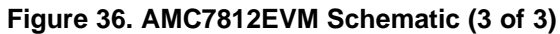

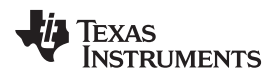

# *6.2 AMC7812EVM PCB Components Layout*

[Figure](#page-24-0) 37 shows the layout of the components for the AMC7812EVM board.

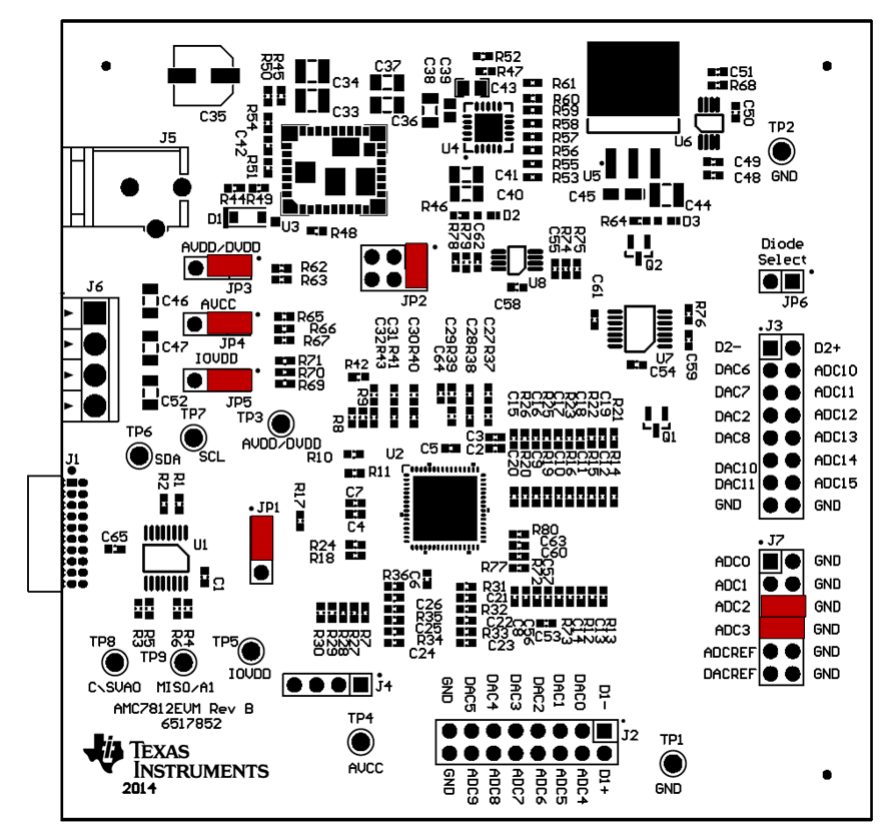

<span id="page-24-0"></span>**Figure 37. AMC7812EVM PCB Components Layout**

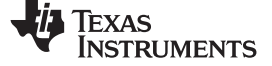

*AMC7812EVM Documentation* [www.ti.com](http://www.ti.com)

# *6.3 AMC7812 Test Board Bill of Materials*

[Table](#page-25-1) 10 lists the BOM for this EVM.

#### **Table 10. Bill of Materials**

<span id="page-25-1"></span><span id="page-25-0"></span>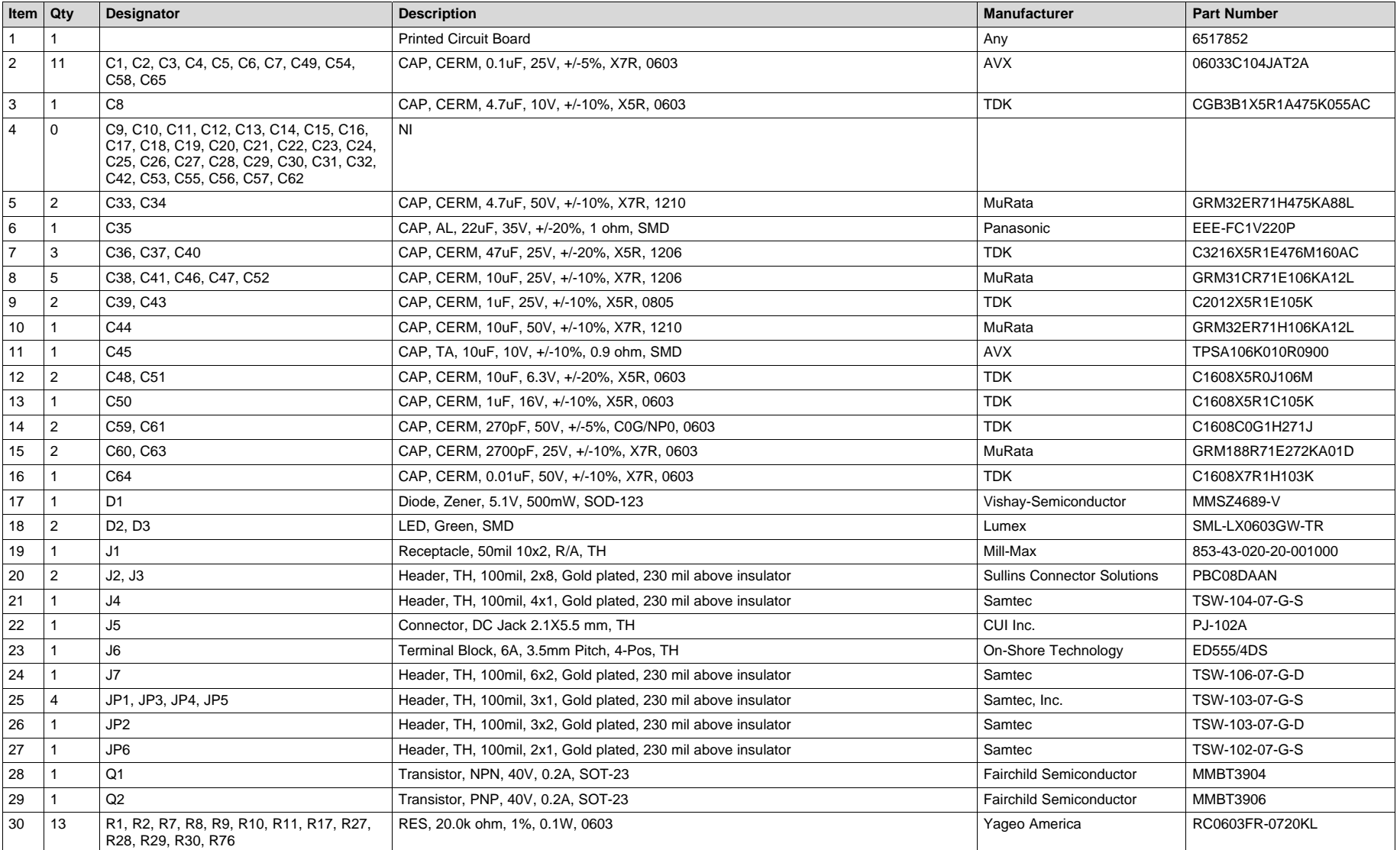

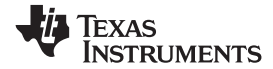

# **Table 10. Bill of Materials (continued)**

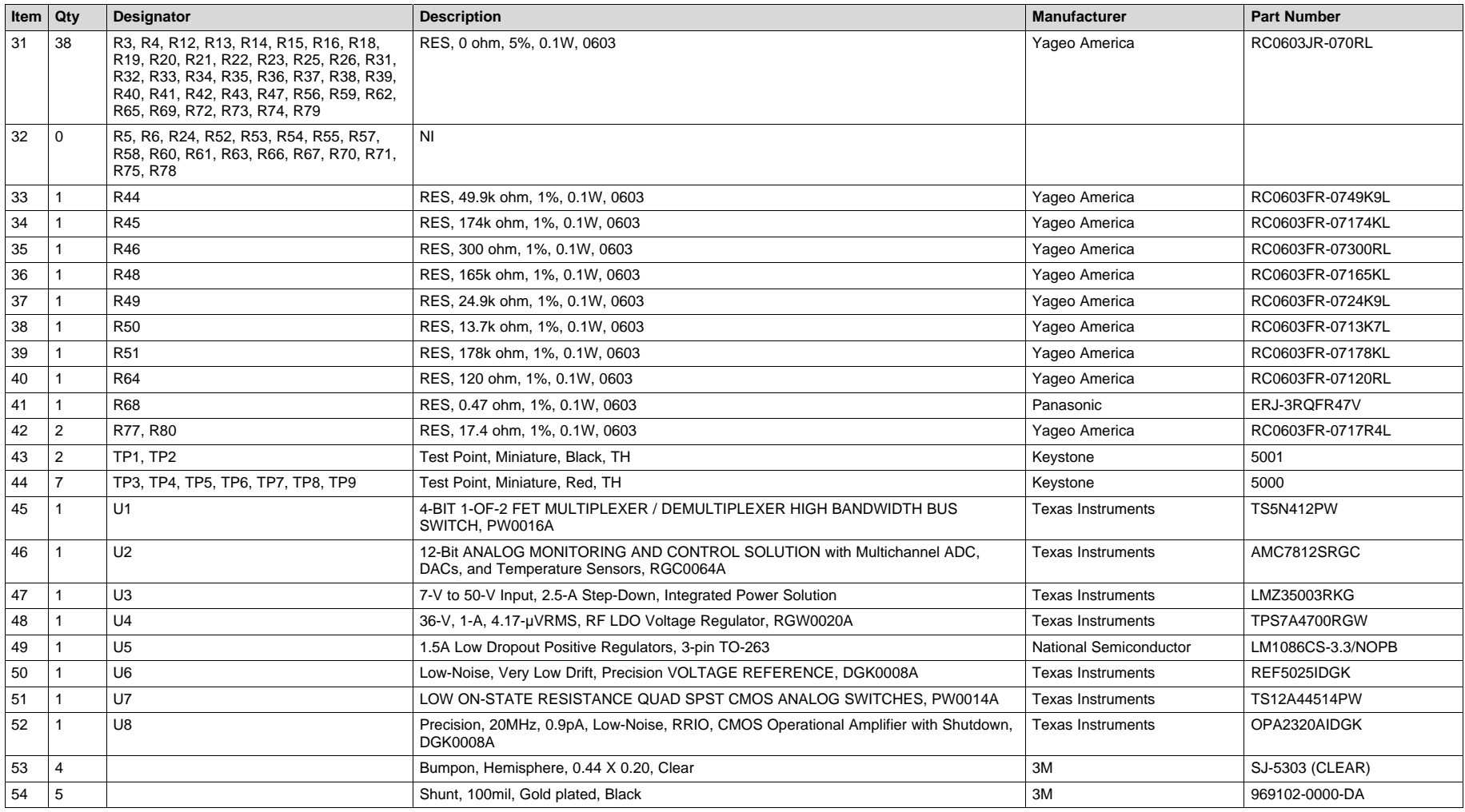

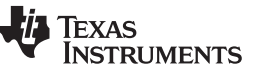

*Revision E History* [www.ti.com](http://www.ti.com)

# **Revision E History**

NOTE: Page numbers for previous revisions may differ from page numbers in the current version.

# **Changes from D Revision (August 2014) to E Revision** ................................................................................................ **Page** • Deleted row "+24-V wall supply" from [Table](#page-2-1) 1, and added Note 1. ................................................................ [3](#page-2-3) • Changed text "An optional +24V wall supply..." in *[Section](#page-3-0) 2*........................................................................ [4](#page-3-3) • Changed [Figure](#page-3-1) 1 ......................................................................................................................... [4](#page-3-4) • Changed "Default" and "Optional" blocks in [Figure](#page-3-2) 2 ................................................................................ [4](#page-3-5) • Added Note 1 to [Table](#page-8-1) 4 ................................................................................................................. [9](#page-8-2)

#### **Revision D History**

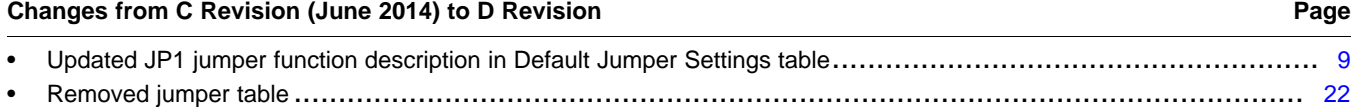

### **Revision C History**

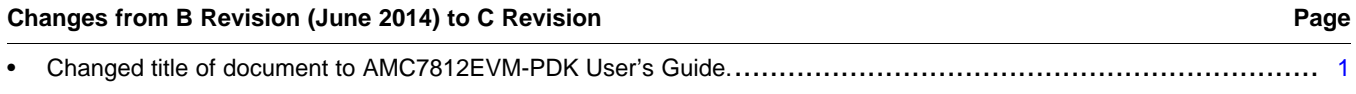

# **Revision B History**

#### Changes from A Revision (May 2013) to B Revision **Example 2018** 2019 12:38

• Changed entire document: format and content. This user guide is now patterned after the AMC7832EVM user's guide. . [1](#page-0-1)

#### **STANDARD TERMS AND CONDITIONS FOR EVALUATION MODULES**

- 1. *Delivery:* TI delivers TI evaluation boards, kits, or modules, including any accompanying demonstration software, components, or documentation (collectively, an "EVM" or "EVMs") to the User ("User") in accordance with the terms and conditions set forth herein. Acceptance of the EVM is expressly subject to the following terms and conditions.
	- 1.1 EVMs are intended solely for product or software developers for use in a research and development setting to facilitate feasibility evaluation, experimentation, or scientific analysis of TI semiconductors products. EVMs have no direct function and are not finished products. EVMs shall not be directly or indirectly assembled as a part or subassembly in any finished product. For clarification, any software or software tools provided with the EVM ("Software") shall not be subject to the terms and conditions set forth herein but rather shall be subject to the applicable terms and conditions that accompany such Software
	- 1.2 EVMs are not intended for consumer or household use. EVMs may not be sold, sublicensed, leased, rented, loaned, assigned, or otherwise distributed for commercial purposes by Users, in whole or in part, or used in any finished product or production system.
- 2 *Limited Warranty and Related Remedies/Disclaimers*:
	- 2.1 These terms and conditions do not apply to Software. The warranty, if any, for Software is covered in the applicable Software License Agreement.
	- 2.2 TI warrants that the TI EVM will conform to TI's published specifications for ninety (90) days after the date TI delivers such EVM to User. Notwithstanding the foregoing, TI shall not be liable for any defects that are caused by neglect, misuse or mistreatment by an entity other than TI, including improper installation or testing, or for any EVMs that have been altered or modified in any way by an entity other than TI. Moreover, TI shall not be liable for any defects that result from User's design, specifications or instructions for such EVMs. Testing and other quality control techniques are used to the extent TI deems necessary or as mandated by government requirements. TI does not test all parameters of each EVM.
	- 2.3 If any EVM fails to conform to the warranty set forth above, TI's sole liability shall be at its option to repair or replace such EVM, or credit User's account for such EVM. TI's liability under this warranty shall be limited to EVMs that are returned during the warranty period to the address designated by TI and that are determined by TI not to conform to such warranty. If TI elects to repair or replace such EVM, TI shall have a reasonable time to repair such EVM or provide replacements. Repaired EVMs shall be warranted for the remainder of the original warranty period. Replaced EVMs shall be warranted for a new full ninety (90) day warranty period.
- 3 *Regulatory Notices:*
	- 3.1 *United States*
		- 3.1.1 *Notice applicable to EVMs not FCC-Approved:*

This kit is designed to allow product developers to evaluate electronic components, circuitry, or software associated with the kit to determine whether to incorporate such items in a finished product and software developers to write software applications for use with the end product. This kit is not a finished product and when assembled may not be resold or otherwise marketed unless all required FCC equipment authorizations are first obtained. Operation is subject to the condition that this product not cause harmful interference to licensed radio stations and that this product accept harmful interference. Unless the assembled kit is designed to operate under part 15, part 18 or part 95 of this chapter, the operator of the kit must operate under the authority of an FCC license holder or must secure an experimental authorization under part 5 of this chapter.

3.1.2 *For EVMs annotated as FCC – FEDERAL COMMUNICATIONS COMMISSION Part 15 Compliant:*

#### **CAUTION**

This device complies with part 15 of the FCC Rules. Operation is subject to the following two conditions: (1) This device may not cause harmful interference, and (2) this device must accept any interference received, including interference that may cause undesired operation.

Changes or modifications not expressly approved by the party responsible for compliance could void the user's authority to operate the equipment.

#### **FCC Interference Statement for Class A EVM devices**

NOTE: This equipment has been tested and found to comply with the limits for a Class A digital device, pursuant to part 15 of the FCC Rules. These limits are designed to provide reasonable protection against harmful interference when the equipment is operated in a commercial environment. This equipment generates, uses, and can radiate radio frequency energy and, if not installed and used in accordance with the instruction manual, may cause harmful interference to radio communications. Operation of this equipment in a residential area is likely to cause harmful interference in which case the user will be required to *correct the interference at his own expense.*

#### **FCC Interference Statement for Class B EVM devices**

NOTE: This equipment has been tested and found to comply with the limits for a Class B digital device, pursuant to part 15 of the FCC Rules. These limits are designed to provide reasonable protection against harmful interference in a residential installation. This equipment generates, uses and can radiate radio frequency energy and, if not installed and used in accordance with the instructions, may cause harmful interference to radio communications. However, there is no quarantee that interference will not occur in a particular installation. If this equipment does cause harmful interference to radio or television reception, which can be determined by turning the equipment off and on, the user is encouraged to try to correct the interference by one or more *of the following measures:*

- *Reorient or relocate the receiving antenna.*
- *Increase the separation between the equipment and receiver.*
- Connect the equipment into an outlet on a circuit different from that to which the receiver is connected.
- *Consult the dealer or an experienced radio/TV technician for help.*

#### 3.2 *Canada*

3.2.1 *For EVMs issued with an Industry Canada Certificate of Conformance to RSS-210*

#### **Concerning EVMs Including Radio Transmitters:**

This device complies with Industry Canada license-exempt RSS standard(s). Operation is subject to the following two conditions: (1) this device may not cause interference, and (2) this device must accept any interference, including interference that may cause undesired operation of the device.

#### **Concernant les EVMs avec appareils radio:**

Le présent appareil est conforme aux CNR d'Industrie Canada applicables aux appareils radio exempts de licence. L'exploitation est autorisée aux deux conditions suivantes: (1) l'appareil ne doit pas produire de brouillage, et (2) l'utilisateur de l'appareil doit accepter tout brouillage radioélectrique subi, même si le brouillage est susceptible d'en compromettre le fonctionnement.

#### **Concerning EVMs Including Detachable Antennas:**

Under Industry Canada regulations, this radio transmitter may only operate using an antenna of a type and maximum (or lesser) gain approved for the transmitter by Industry Canada. To reduce potential radio interference to other users, the antenna type and its gain should be so chosen that the equivalent isotropically radiated power (e.i.r.p.) is not more than that necessary for successful communication. This radio transmitter has been approved by Industry Canada to operate with the antenna types listed in the user guide with the maximum permissible gain and required antenna impedance for each antenna type indicated. Antenna types not included in this list, having a gain greater than the maximum gain indicated for that type, are strictly prohibited for use with this device.

#### **Concernant les EVMs avec antennes détachables**

Conformément à la réglementation d'Industrie Canada, le présent émetteur radio peut fonctionner avec une antenne d'un type et d'un gain maximal (ou inférieur) approuvé pour l'émetteur par Industrie Canada. Dans le but de réduire les risques de brouillage radioélectrique à l'intention des autres utilisateurs, il faut choisir le type d'antenne et son gain de sorte que la puissance isotrope rayonnée équivalente (p.i.r.e.) ne dépasse pas l'intensité nécessaire à l'établissement d'une communication satisfaisante. Le présent émetteur radio a été approuvé par Industrie Canada pour fonctionner avec les types d'antenne énumérés dans le manuel d'usage et ayant un gain admissible maximal et l'impédance requise pour chaque type d'antenne. Les types d'antenne non inclus dans cette liste, ou dont le gain est supérieur au gain maximal indiqué, sont strictement interdits pour l'exploitation de l'émetteur

#### 3.3 *Japan*

- 3.3.1 *Notice for EVMs delivered in Japan:* Please see [http://www.tij.co.jp/lsds/ti\\_ja/general/eStore/notice\\_01.page](http://www.tij.co.jp/lsds/ti_ja/general/eStore/notice_01.page) 日本国内に 輸入される評価用キット、ボードについては、次のところをご覧ください。 [http://www.tij.co.jp/lsds/ti\\_ja/general/eStore/notice\\_01.page](http://www.tij.co.jp/lsds/ti_ja/general/eStore/notice_01.page)
- 3.3.2 *Notice for Users of EVMs Considered "Radio Frequency Products" in Japan:* EVMs entering Japan may not be certified by TI as conforming to Technical Regulations of Radio Law of Japan.

If User uses EVMs in Japan, not certified to Technical Regulations of Radio Law of Japan, User is required by Radio Law of Japan to follow the instructions below with respect to EVMs:

- Use EVMs in a shielded room or any other test facility as defined in the notification #173 issued by Ministry of Internal Affairs and Communications on March 28, 2006, based on Sub-section 1.1 of Article 6 of the Ministry's Rule for Enforcement of Radio Law of Japan,
- 2. Use EVMs only after User obtains the license of Test Radio Station as provided in Radio Law of Japan with respect to EVMs, or
- 3. Use of EVMs only after User obtains the Technical Regulations Conformity Certification as provided in Radio Law of Japan with respect to EVMs. Also, do not transfer EVMs, unless User gives the same notice above to the transferee. Please note that if User does not follow the instructions above, User will be subject to penalties of Radio Law of Japan.

【無線電波を送信する製品の開発キットをお使いになる際の注意事項】 開発キットの中には技術基準適合証明を受けて いないものがあります。 技術適合証明を受けていないもののご使用に際しては、電波法遵守のため、以下のいずれかの 措置を取っていただく必要がありますのでご注意ください。

- 1. 電波法施行規則第6条第1項第1号に基づく平成18年3月28日総務省告示第173号で定められた電波暗室等の試験設備でご使用 いただく。
- 2. 実験局の免許を取得後ご使用いただく。
- 3. 技術基準適合証明を取得後ご使用いただく。
- なお、本製品は、上記の「ご使用にあたっての注意」を譲渡先、移転先に通知しない限り、譲渡、移転できないものとします。 上記を遵守頂けない場合は、電波法の罰則が適用される可能性があることをご留意ください。 日本テキサス・イ

ンスツルメンツ株式会社

東京都新宿区西新宿6丁目24番1号

西新宿三井ビル

- 3.3.3 *Notice for EVMs for Power Line Communication:* Please see [http://www.tij.co.jp/lsds/ti\\_ja/general/eStore/notice\\_02.page](http://www.tij.co.jp/lsds/ti_ja/general/eStore/notice_02.page) 電力線搬送波通信についての開発キットをお使いになる際の注意事項については、次のところをご覧くださ い。[http://www.tij.co.jp/lsds/ti\\_ja/general/eStore/notice\\_02.page](http://www.tij.co.jp/lsds/ti_ja/general/eStore/notice_02.page)
- 4 *EVM Use Restrictions and Warnings:*
	- 4.1 EVMS ARE NOT FOR USE IN FUNCTIONAL SAFETY AND/OR SAFETY CRITICAL EVALUATIONS, INCLUDING BUT NOT LIMITED TO EVALUATIONS OF LIFE SUPPORT APPLICATIONS.
	- 4.2 User must read and apply the user guide and other available documentation provided by TI regarding the EVM prior to handling or using the EVM, including without limitation any warning or restriction notices. The notices contain important safety information related to, for example, temperatures and voltages.
	- 4.3 *Safety-Related Warnings and Restrictions:*
		- 4.3.1 User shall operate the EVM within TI's recommended specifications and environmental considerations stated in the user guide, other available documentation provided by TI, and any other applicable requirements and employ reasonable and customary safeguards. Exceeding the specified performance ratings and specifications (including but not limited to input and output voltage, current, power, and environmental ranges) for the EVM may cause personal injury or death, or property damage. If there are questions concerning performance ratings and specifications, User should contact a TI field representative prior to connecting interface electronics including input power and intended loads. Any loads applied outside of the specified output range may also result in unintended and/or inaccurate operation and/or possible permanent damage to the EVM and/or interface electronics. Please consult the EVM user guide prior to connecting any load to the EVM output. If there is uncertainty as to the load specification, please contact a TI field representative. During normal operation, even with the inputs and outputs kept within the specified allowable ranges, some circuit components may have elevated case temperatures. These components include but are not limited to linear regulators, switching transistors, pass transistors, current sense resistors, and heat sinks, which can be identified using the information in the associated documentation. When working with the EVM, please be aware that the EVM may become very warm.
		- 4.3.2 EVMs are intended solely for use by technically qualified, professional electronics experts who are familiar with the dangers and application risks associated with handling electrical mechanical components, systems, and subsystems. User assumes all responsibility and liability for proper and safe handling and use of the EVM by User or its employees, affiliates, contractors or designees. User assumes all responsibility and liability to ensure that any interfaces (electronic and/or mechanical) between the EVM and any human body are designed with suitable isolation and means to safely limit accessible leakage currents to minimize the risk of electrical shock hazard. User assumes all responsibility and liability for any improper or unsafe handling or use of the EVM by User or its employees, affiliates, contractors or designees.
	- 4.4 User assumes all responsibility and liability to determine whether the EVM is subject to any applicable international, federal, state, or local laws and regulations related to User's handling and use of the EVM and, if applicable, User assumes all responsibility and liability for compliance in all respects with such laws and regulations. User assumes all responsibility and liability for proper disposal and recycling of the EVM consistent with all applicable international, federal, state, and local requirements.
- 5. *Accuracy of Information:* To the extent TI provides information on the availability and function of EVMs, TI attempts to be as accurate as possible. However, TI does not warrant the accuracy of EVM descriptions, EVM availability or other information on its websites as accurate, complete, reliable, current, or error-free.
- 6. *Disclaimers:*
	- 6.1 EXCEPT AS SET FORTH ABOVE, EVMS AND ANY WRITTEN DESIGN MATERIALS PROVIDED WITH THE EVM (AND THE DESIGN OF THE EVM ITSELF) ARE PROVIDED "AS IS" AND "WITH ALL FAULTS." TI DISCLAIMS ALL OTHER WARRANTIES, EXPRESS OR IMPLIED, REGARDING SUCH ITEMS, INCLUDING BUT NOT LIMITED TO ANY IMPLIED WARRANTIES OF MERCHANTABILITY OR FITNESS FOR A PARTICULAR PURPOSE OR NON-INFRINGEMENT OF ANY THIRD PARTY PATENTS, COPYRIGHTS, TRADE SECRETS OR OTHER INTELLECTUAL PROPERTY RIGHTS.
	- 6.2 EXCEPT FOR THE LIMITED RIGHT TO USE THE EVM SET FORTH HEREIN, NOTHING IN THESE TERMS AND CONDITIONS SHALL BE CONSTRUED AS GRANTING OR CONFERRING ANY RIGHTS BY LICENSE, PATENT, OR ANY OTHER INDUSTRIAL OR INTELLECTUAL PROPERTY RIGHT OF TI, ITS SUPPLIERS/LICENSORS OR ANY OTHER THIRD PARTY, TO USE THE EVM IN ANY FINISHED END-USER OR READY-TO-USE FINAL PRODUCT, OR FOR ANY INVENTION, DISCOVERY OR IMPROVEMENT MADE, CONCEIVED OR ACQUIRED PRIOR TO OR AFTER DELIVERY OF THE EVM.
- 7. *USER'S INDEMNITY OBLIGATIONS AND REPRESENTATIONS.* USER WILL DEFEND, INDEMNIFY AND HOLD TI, ITS LICENSORS AND THEIR REPRESENTATIVES HARMLESS FROM AND AGAINST ANY AND ALL CLAIMS, DAMAGES, LOSSES, EXPENSES, COSTS AND LIABILITIES (COLLECTIVELY, "CLAIMS") ARISING OUT OF OR IN CONNECTION WITH ANY HANDLING OR USE OF THE EVM THAT IS NOT IN ACCORDANCE WITH THESE TERMS AND CONDITIONS. THIS OBLIGATION SHALL APPLY WHETHER CLAIMS ARISE UNDER STATUTE, REGULATION, OR THE LAW OF TORT, CONTRACT OR ANY OTHER LEGAL THEORY, AND EVEN IF THE EVM FAILS TO PERFORM AS DESCRIBED OR EXPECTED.
- 8. *Limitations on Damages and Liability:*
	- 8.1 *General Limitations*. IN NO EVENT SHALL TI BE LIABLE FOR ANY SPECIAL, COLLATERAL, INDIRECT, PUNITIVE, INCIDENTAL, CONSEQUENTIAL, OR EXEMPLARY DAMAGES IN CONNECTION WITH OR ARISING OUT OF THESE TERMS ANDCONDITIONS OR THE USE OF THE EVMS PROVIDED HEREUNDER, REGARDLESS OF WHETHER TI HAS BEEN ADVISED OF THE POSSIBILITY OF SUCH DAMAGES. EXCLUDED DAMAGES INCLUDE, BUT ARE NOT LIMITED TO, COST OF REMOVAL OR REINSTALLATION, ANCILLARY COSTS TO THE PROCUREMENT OF SUBSTITUTE GOODS OR SERVICES, RETESTING, OUTSIDE COMPUTER TIME, LABOR COSTS, LOSS OF GOODWILL, LOSS OF PROFITS, LOSS OF SAVINGS, LOSS OF USE, LOSS OF DATA, OR BUSINESS INTERRUPTION. NO CLAIM, SUIT OR ACTION SHALL BE BROUGHT AGAINST TI MORE THAN ONE YEAR AFTER THE RELATED CAUSE OF ACTION HAS OCCURRED.
	- 8.2 *Specific Limitations.* IN NO EVENT SHALL TI'S AGGREGATE LIABILITY FROM ANY WARRANTY OR OTHER OBLIGATION ARISING OUT OF OR IN CONNECTION WITH THESE TERMS AND CONDITIONS, OR ANY USE OF ANY TI EVM PROVIDED HEREUNDER, EXCEED THE TOTAL AMOUNT PAID TO TI FOR THE PARTICULAR UNITS SOLD UNDER THESE TERMS AND CONDITIONS WITH RESPECT TO WHICH LOSSES OR DAMAGES ARE CLAIMED. THE EXISTENCE OF MORE THAN ONE CLAIM AGAINST THE PARTICULAR UNITS SOLD TO USER UNDER THESE TERMS AND CONDITIONS SHALL NOT ENLARGE OR EXTEND THIS LIMIT.
- 9. *Return Policy.* Except as otherwise provided, TI does not offer any refunds, returns, or exchanges. Furthermore, no return of EVM(s) will be accepted if the package has been opened and no return of the EVM(s) will be accepted if they are damaged or otherwise not in a resalable condition. If User feels it has been incorrectly charged for the EVM(s) it ordered or that delivery violates the applicable order, User should contact TI. All refunds will be made in full within thirty (30) working days from the return of the components(s), excluding any postage or packaging costs.
- 10. *Governing Law:* These terms and conditions shall be governed by and interpreted in accordance with the laws of the State of Texas, without reference to conflict-of-laws principles. User agrees that non-exclusive jurisdiction for any dispute arising out of or relating to these terms and conditions lies within courts located in the State of Texas and consents to venue in Dallas County, Texas. Notwithstanding the foregoing, any judgment may be enforced in any United States or foreign court, and TI may seek injunctive relief in any United States or foreign court.

Mailing Address: Texas Instruments, Post Office Box 655303, Dallas, Texas 75265 Copyright © 2015, Texas Instruments Incorporated

#### **IMPORTANT NOTICE**

Texas Instruments Incorporated and its subsidiaries (TI) reserve the right to make corrections, enhancements, improvements and other changes to its semiconductor products and services per JESD46, latest issue, and to discontinue any product or service per JESD48, latest issue. Buyers should obtain the latest relevant information before placing orders and should verify that such information is current and complete. All semiconductor products (also referred to herein as "components") are sold subject to TI's terms and conditions of sale supplied at the time of order acknowledgment.

TI warrants performance of its components to the specifications applicable at the time of sale, in accordance with the warranty in TI's terms and conditions of sale of semiconductor products. Testing and other quality control techniques are used to the extent TI deems necessary to support this warranty. Except where mandated by applicable law, testing of all parameters of each component is not necessarily performed.

TI assumes no liability for applications assistance or the design of Buyers' products. Buyers are responsible for their products and applications using TI components. To minimize the risks associated with Buyers' products and applications, Buyers should provide adequate design and operating safeguards.

TI does not warrant or represent that any license, either express or implied, is granted under any patent right, copyright, mask work right, or other intellectual property right relating to any combination, machine, or process in which TI components or services are used. Information published by TI regarding third-party products or services does not constitute a license to use such products or services or a warranty or endorsement thereof. Use of such information may require a license from a third party under the patents or other intellectual property of the third party, or a license from TI under the patents or other intellectual property of TI.

Reproduction of significant portions of TI information in TI data books or data sheets is permissible only if reproduction is without alteration and is accompanied by all associated warranties, conditions, limitations, and notices. TI is not responsible or liable for such altered documentation. Information of third parties may be subject to additional restrictions.

Resale of TI components or services with statements different from or beyond the parameters stated by TI for that component or service voids all express and any implied warranties for the associated TI component or service and is an unfair and deceptive business practice. TI is not responsible or liable for any such statements.

Buyer acknowledges and agrees that it is solely responsible for compliance with all legal, regulatory and safety-related requirements concerning its products, and any use of TI components in its applications, notwithstanding any applications-related information or support that may be provided by TI. Buyer represents and agrees that it has all the necessary expertise to create and implement safeguards which anticipate dangerous consequences of failures, monitor failures and their consequences, lessen the likelihood of failures that might cause harm and take appropriate remedial actions. Buyer will fully indemnify TI and its representatives against any damages arising out of the use of any TI components in safety-critical applications.

In some cases, TI components may be promoted specifically to facilitate safety-related applications. With such components, TI's goal is to help enable customers to design and create their own end-product solutions that meet applicable functional safety standards and requirements. Nonetheless, such components are subject to these terms.

No TI components are authorized for use in FDA Class III (or similar life-critical medical equipment) unless authorized officers of the parties have executed a special agreement specifically governing such use.

Only those TI components which TI has specifically designated as military grade or "enhanced plastic" are designed and intended for use in military/aerospace applications or environments. Buyer acknowledges and agrees that any military or aerospace use of TI components which have *not* been so designated is solely at the Buyer's risk, and that Buyer is solely responsible for compliance with all legal and regulatory requirements in connection with such use.

TI has specifically designated certain components as meeting ISO/TS16949 requirements, mainly for automotive use. In any case of use of non-designated products, TI will not be responsible for any failure to meet ISO/TS16949.

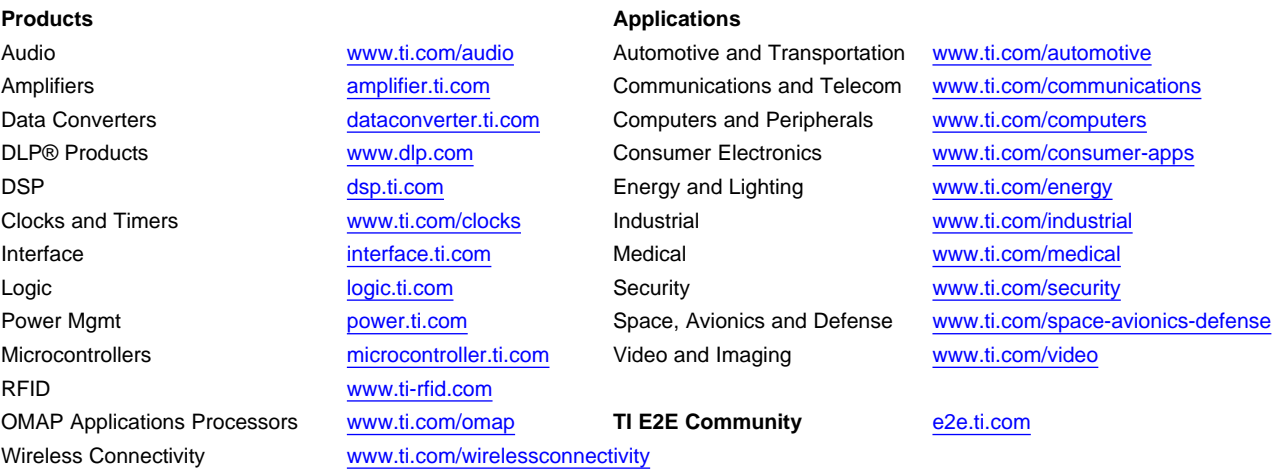

Mailing Address: Texas Instruments, Post Office Box 655303, Dallas, Texas 75265 Copyright © 2016, Texas Instruments Incorporated